# **Lexmark X5100 All-In-One Series User's Guide**

Download from Www.Somanuals.com. All Manuals Search And Download.

#### **Safety information**

- Use only the power supply provided with this product or the manufacturer's authorized replacement power supply.
- Connect the power cord to an electrical outlet that is near the product and easily accessible.
- Refer service or repairs, other than those described in the user documentation, to a professional service person.

**CAUTION:** Do not use the fax feature during a lightning storm.

**CAUTION:** Do not make any cabling connections (power cord, telephone, etc.) during a lightning storm.

#### **Edition: November 2002**

**The following paragraph does not apply to any country where such provisions are inconsistent with local law:** LEXMARK INTERNATIONAL, INC., PROVIDES THIS PUBLICATION "AS IS" WITHOUT WARRANTY OF ANY KIND, EITHER EXPRESS OR IMPLIED, INCLUDING, BUT NOT LIMITED TO, THE IMPLIED WARRANTIES OF MERCHANTABILITY OR FITNESS FOR A PARTICULAR PURPOSE. Some states do not allow disclaimer of express or implied warranties in certain transactions; therefore, this statement may not apply to you.

This publication could include technical inaccuracies or typographical errors. Changes are periodically made to the information herein; these changes will be incorporated in later editions. Improvements or changes in the products or the programs described may be made at any time.

Comments about this publication may be addressed to Lexmark International, Inc., Department F95/032-2, 740 West New Circle Road, Lexington, Kentucky 40550, U.S.A. In the United Kingdom and Eire, send to Lexmark International Ltd., Marketing and Services Department, Westhorpe House, Westhorpe, Marlow Bucks SL7 3RQ. Lexmark may use or distribute any of the information you supply in any way it believes appropriate without incurring any obligation to you. You can purchase additional copies of publications related to this product by calling 1-800-553-9727. In the United Kingdom and Eire, call +44 (0)8704 440 044. In other countries, contact your point of purchase.

References in this publication to products, programs, or services do not imply that the manufacturer intends to make these available in all countries in which it operates. Any reference to a product, program, or service is not intended to state or imply that only that product, program, or service may be used. Any functionally equivalent product, program, or service that does not infringe any existing intellectual property right may be used instead. Evaluation and verification of operation in conjunction with other products, programs, or services, except those expressly designated by the manufacturer, are the user's responsibility.

#### **© Copyright 2002 Lexmark International, Inc. All rights reserved.**

#### **UNITED STATES GOVERNMENT RIGHTS**

This software and any accompanying documentation provided under this agreement are commercial computer software and documentation developed exclusively at private expense.

# **Contents**

This book is for Windows users. Macintosh users can click the **Help** button on any screen to access the Macintosh User's Guide and Help. You can do this after installing your All-In-One and removing the installation CD from the computer.

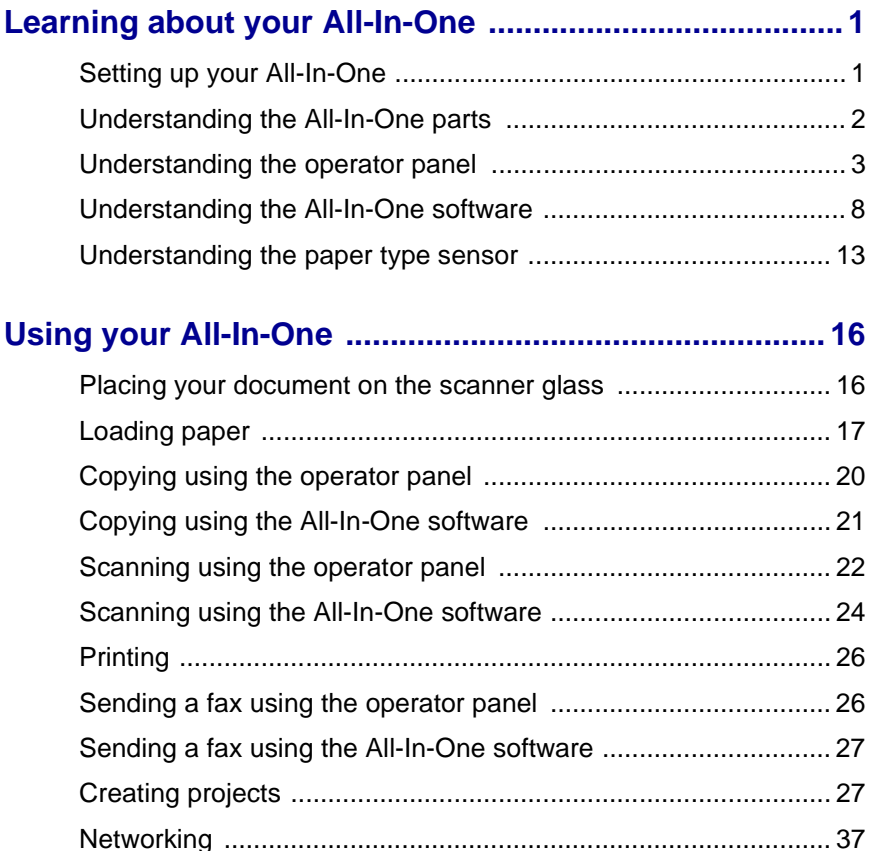

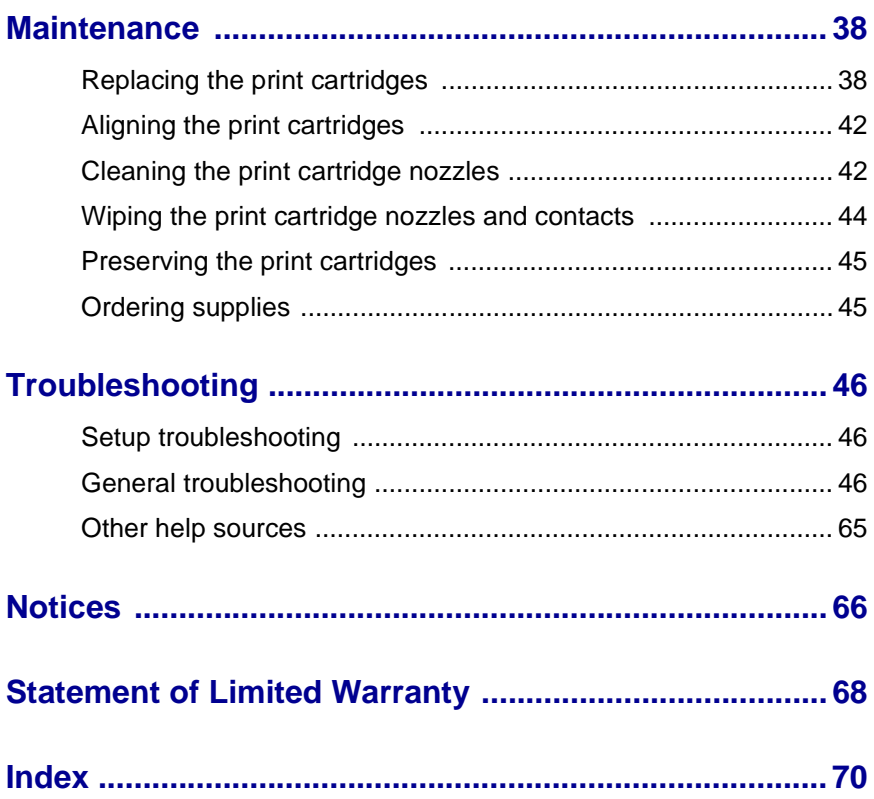

# <span id="page-4-0"></span>**Learning about your All-In-One**

You can use the Lexmark X5100 Series to do a variety of things. A couple of important things to note:

- **•** You do not need to attach your All-In-One to a computer to make copies.
- **•** You do need to attach your All-In-One to a computer to send faxes.
	- **Note:** The computer must have an internal modem or be connected to an external one and the modem must be connected to a phone line.
- **•** If your All-In-One is attached to a computer, you can use the operator panel or the All-In-One software to create your projects.

## <span id="page-4-1"></span>**Setting up your All-In-One**

Follow the instructions on your All-In-One setup documentation to install the hardware and software. For setup troubleshooting, see [page 46](#page-49-3).

## <span id="page-5-0"></span>**Understanding the All-In-One parts**

The table on [page 3](#page-6-1) describes each part.

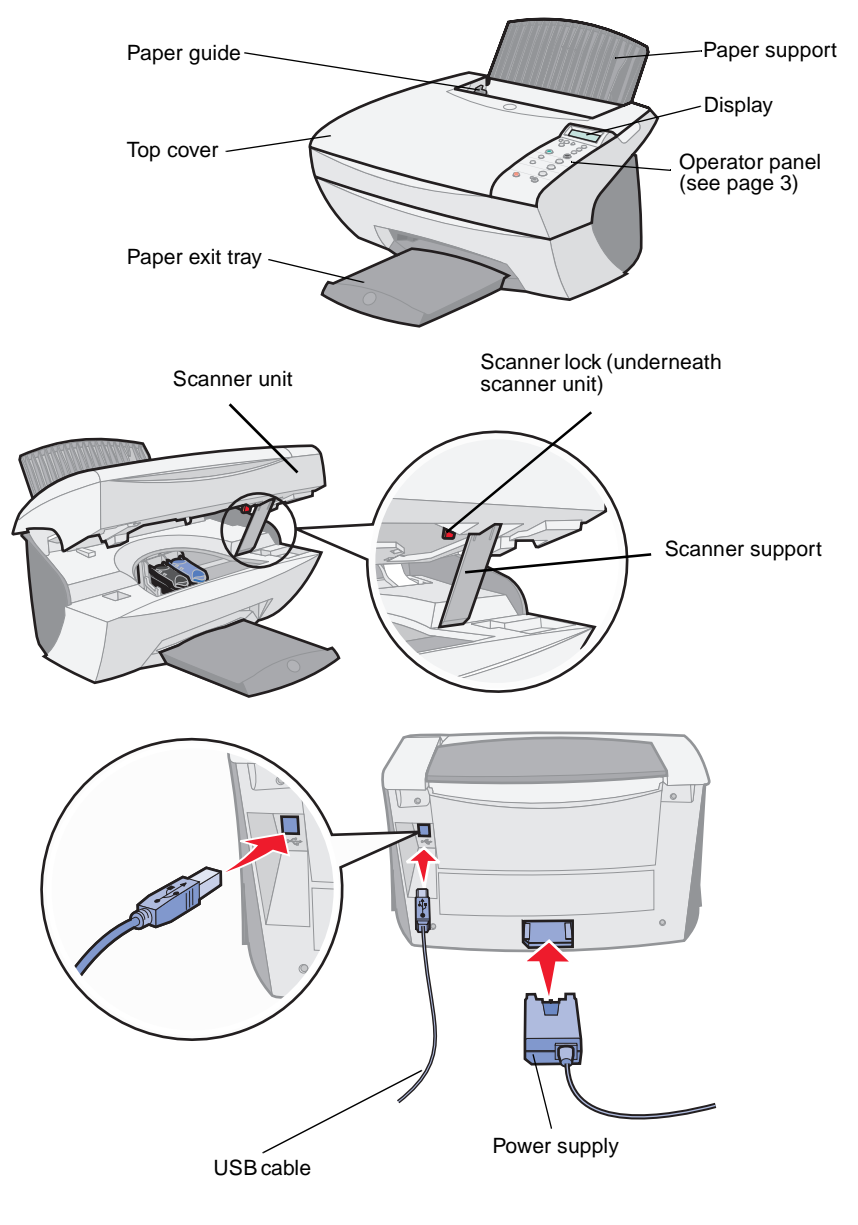

Download from Www.Somanuals.com. All Manuals Search And Download.

<span id="page-6-1"></span>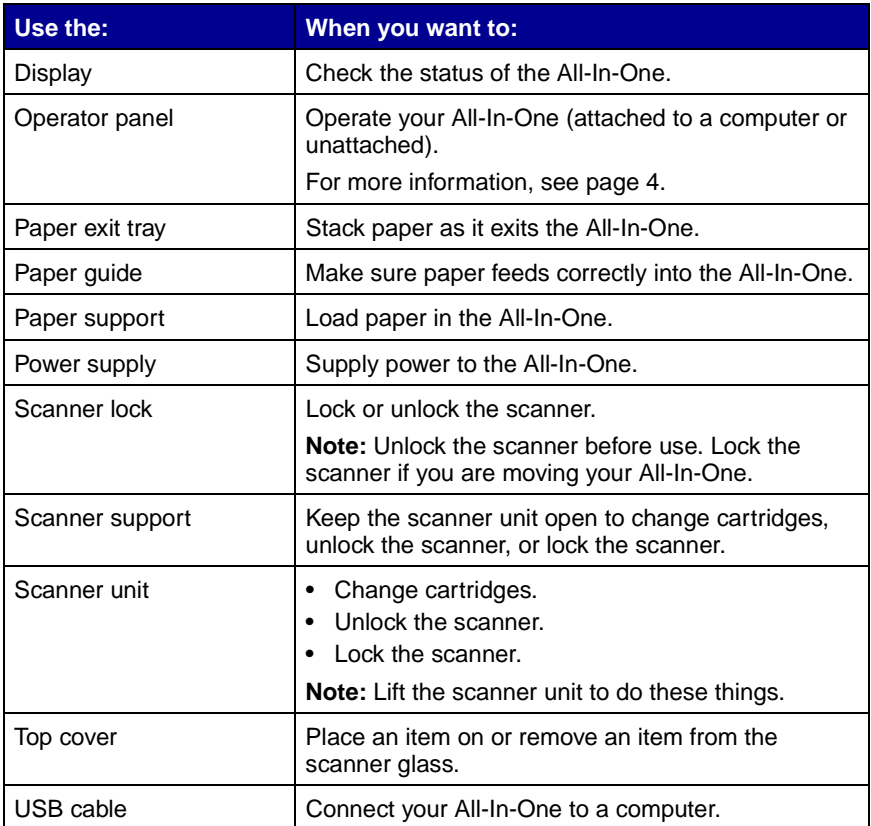

## <span id="page-6-0"></span>**Understanding the operator panel**

The operator panel buttons help you scan, copy, fax, and customize documents. A light indicates whether or not the All-In-One is on, and a display features the All-In-One status, messages, and menus. You can press and hold any button to scroll through a list of options on the display. The table on [page 5](#page-8-0) shows what each button does.

> **Note:** Button functions (except **Stop/Clear**) are disabled during printing, copying, and scanning.

<span id="page-7-0"></span>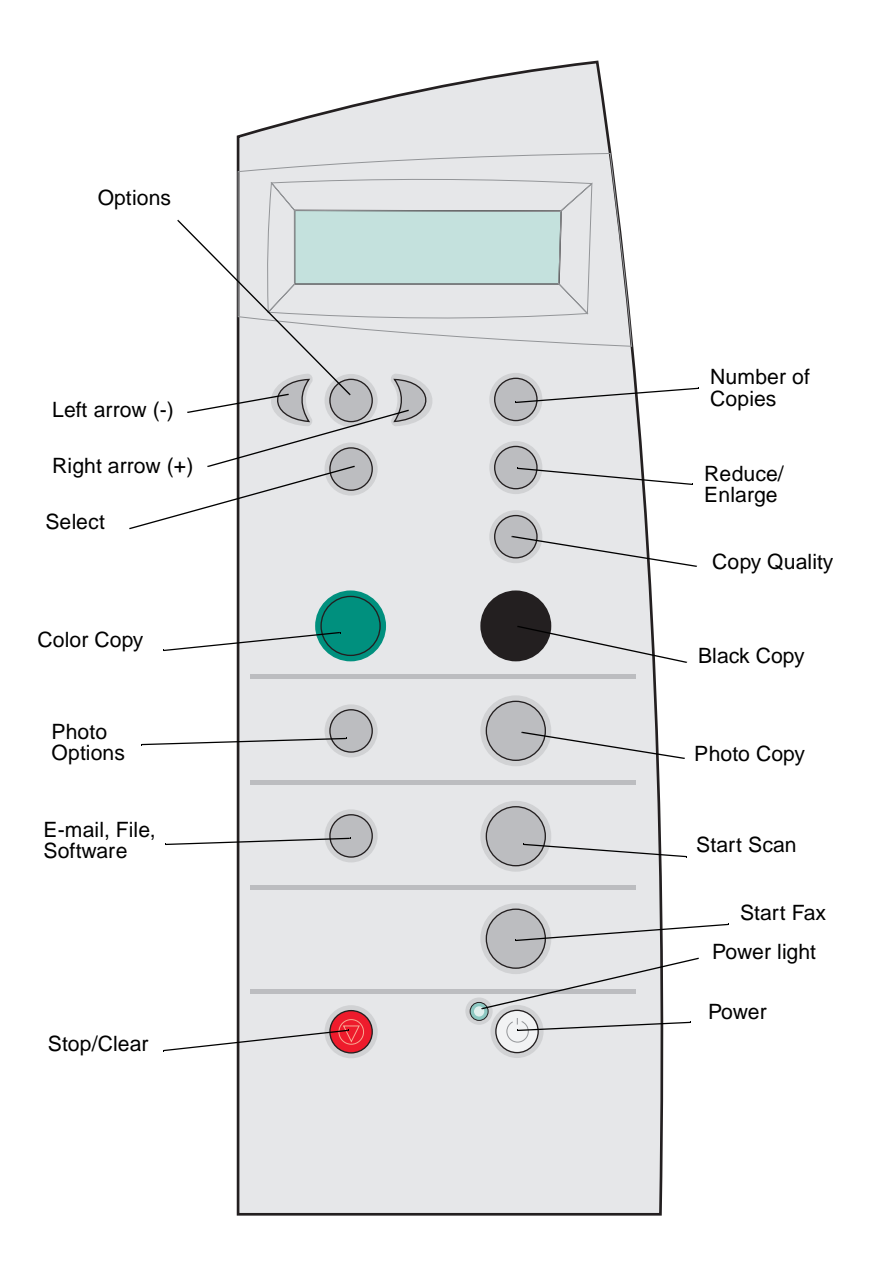

**4**

<span id="page-8-0"></span>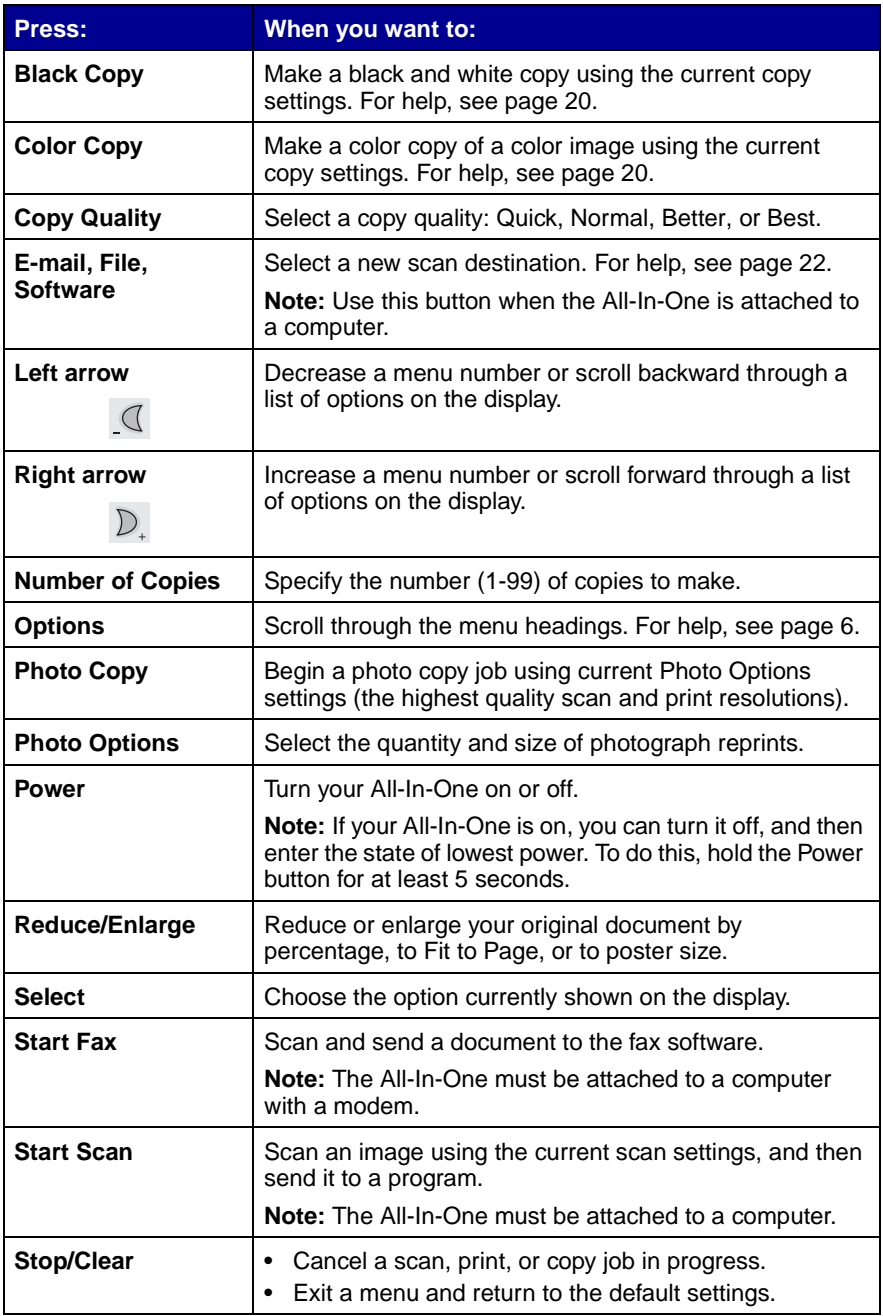

## **Operator panel menus**

When you press **Photo Options**, and then the right arrow button repeatedly, the following menu headings appear:

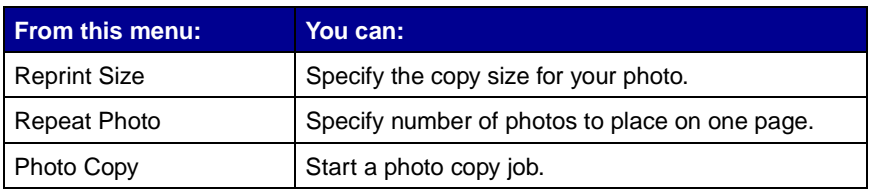

<span id="page-9-0"></span>When you press **Options**, and then the right arrow button repeatedly, the menu headings below appear. When the one you want appears, press the right arrow button to scroll through the available list, and then press **Select** to save the setting.

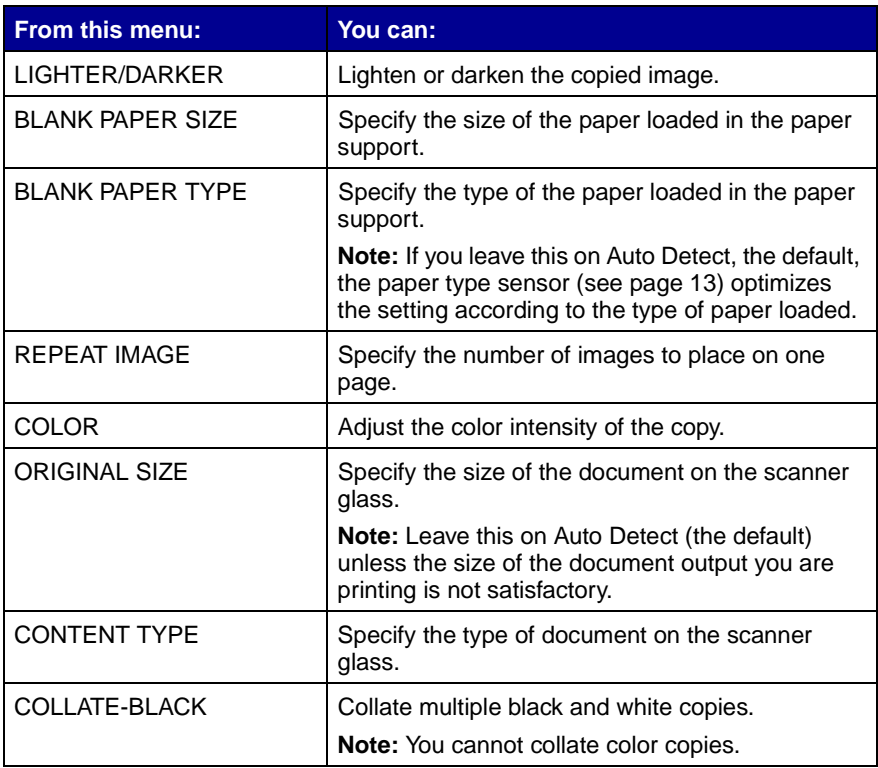

**6**

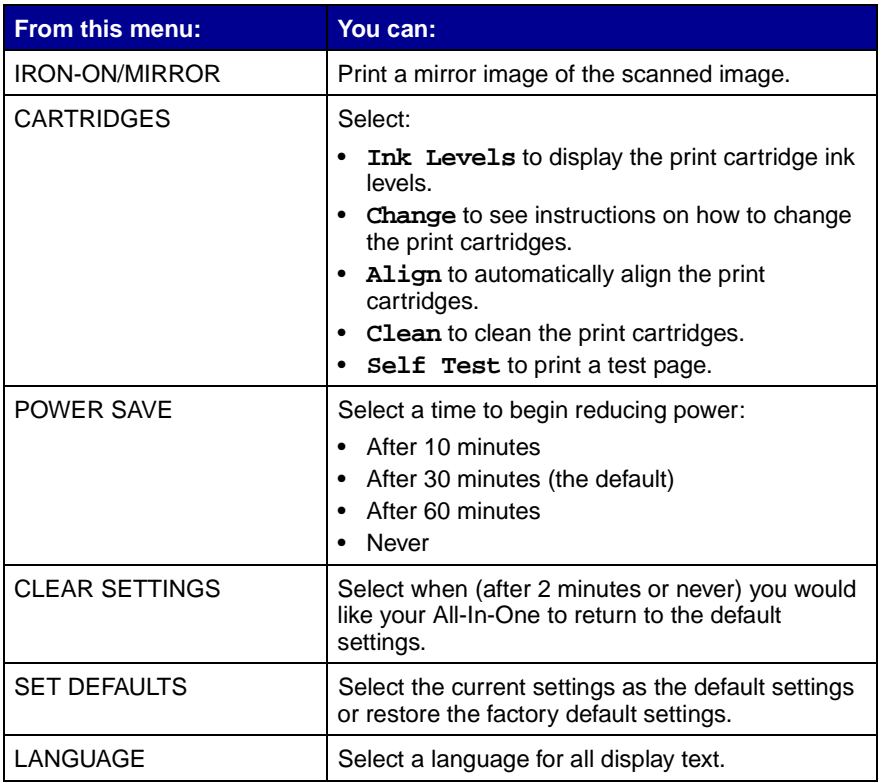

**Note:** The option currently selected has an asterisk (\*) beside it on the display.

## <span id="page-11-0"></span>**Understanding the All-In-One software**

The All-In-One software includes the:

- **•** Lexmark X5100 Series All-In-One Center helps you perform various scan and copy operations and manage your saved images.
- **•** Print Properties helps you adjust printing settings.

**Note:** Available from almost every application that prints.

- **•** Lexmark X5100 Series Photo Editor helps you edit your photos.
- **•** Lexmark X5100 Series Solution Center provides maintenance and troubleshooting help.

## **Using the Lexmark X5100 Series All-In-One Center**

You can access the Lexmark X5100 Series All-In-One Center by:

- **•** Double-clicking the **Lexmark X5100 Series All-In-One Center**  desktop icon.
- Clicking Start Programs P Lexmark X5100 Series P Lexmark All-In-One Center.

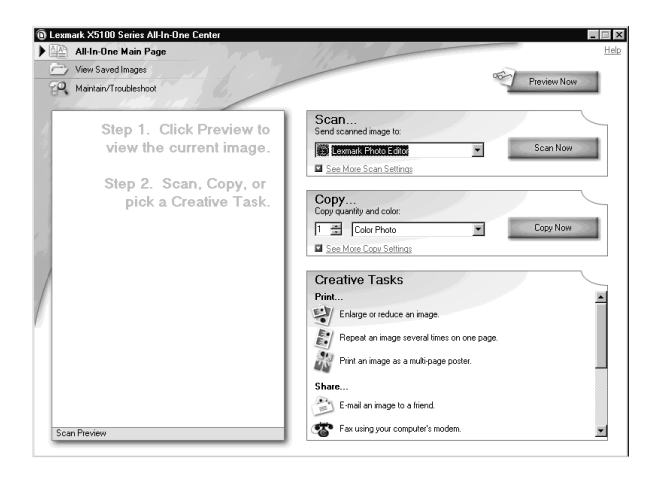

You can use the Lexmark All-In-One Center to:

- **•** Select a scan destination.
- Select a copy quantity and color.
- **•** Scan, copy, print, and do creative tasks.
- **•** Access troubleshooting and maintenance information.
- **•** Preview images you want to print.
- **•** Manage photos (copy them to folders, print them, do creative copying), using the View Saved Images tab.
- **•** Do many other projects.

## **Using Print Properties**

You can change your All-In-One settings in Print Properties. To open Print Properties:

**1** With your document open, click File ▶ Print.

The Print dialog box appears.

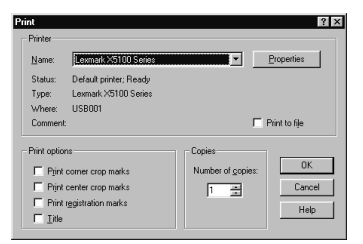

**2** In the Print dialog box, click **Properties**, **Preferences**, **Options**, or **Setup** (depending on your program or operating system).

The Print Properties screen appears.

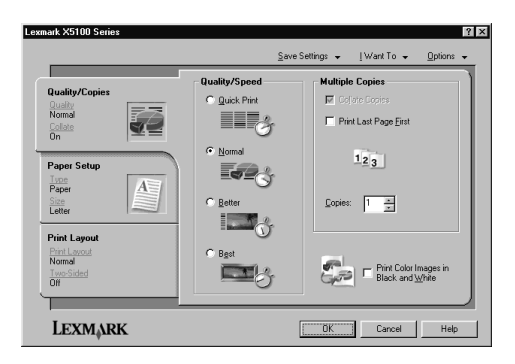

The **I Want To...** menu tells you what All-In-One settings to select to print a variety of things such as photos, banners, and envelopes.

Selecting the tabs (Quality/Copies, Paper Setup, and Print Layout) along the left side of the Print Properties dialog box lets you select your All-In-One settings.

## **Using the Lexmark X5100 Series Photo Editor**

The Lexmark X5100 Series Photo Editor lets you adjust photo attributes (brightness, contrast, and orientation) of scanned images.

There are three ways to open the Lexmark X5100 Series Photo Editor:

- Click Start Frograms FLexmark X5100 Series FLexmark Photo Editor.
- **•** From your desktop, double-click the **Lexmark X5100 Series All-In-One Center** icon, click **View Saved Images**, click on an image to open, and then click **Edit**.
- **•** From the All-In-One Center, scan image to Photo Editor.

The Photo Editor appears:

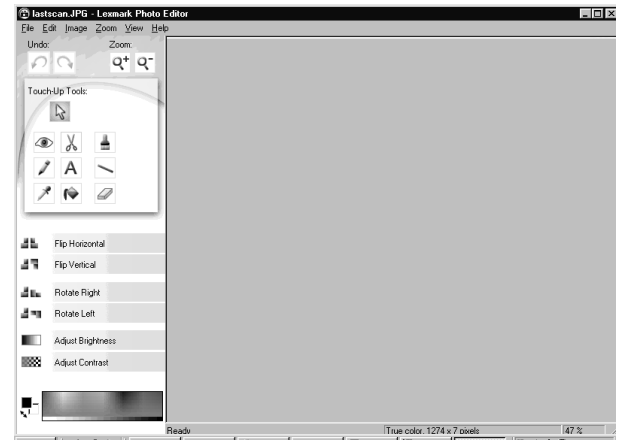

### <span id="page-14-0"></span>**Using the Lexmark X5100 Series Solution Center**

The Lexmark X5100 Series Solution Center (LSC) is a guide you can refer to for All-In-One help and to check the current All-In-One status. To open the LSC, click Start ▶ Programs ▶ Lexmark X5100 Series ▶ Lexmark X5100 Series Solution Center.

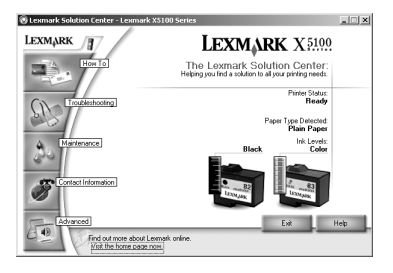

The following table describes the LSC tabs.

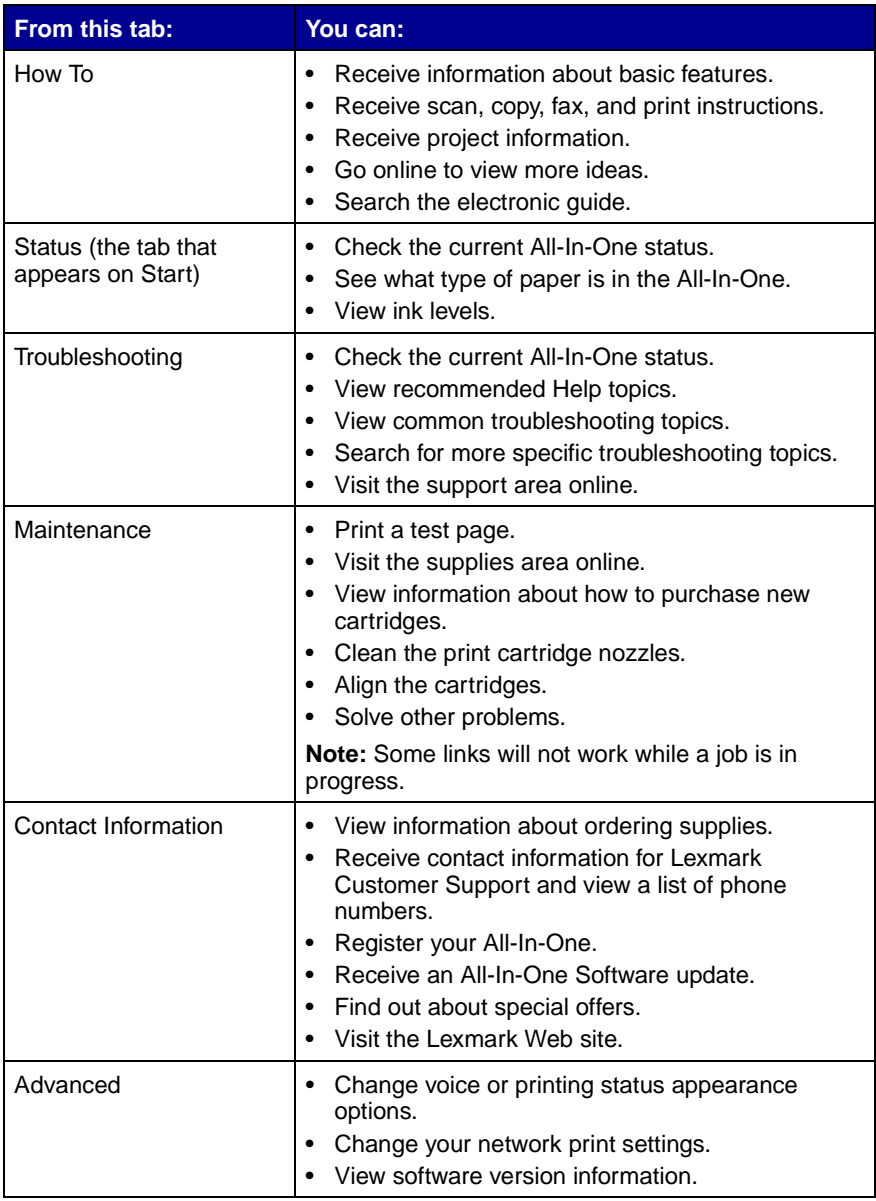

## <span id="page-16-0"></span>**Understanding the paper type sensor**

Your All-In-One has a paper type sensor that detects these paper types:

- **•** Plain paper
- **•** Coated paper
- **•** Glossy/photo paper
- **•** Transparencies

If you load one of these paper types, the All-In-One detects the paper type and automatically adjusts the paper type settings and print resolution.

> **Note:** Your All-In-One cannot detect the paper size. For help, see [page 13.](#page-16-1)

<span id="page-16-1"></span>To choose the paper size:

- **1** With your document open, click File ▶ Print.
- **2** In the Print dialog box, click **Properties**, **Preferences**, **Options**, or **Setup** (depending on your program or operating system).

The Print Properties screen appears.

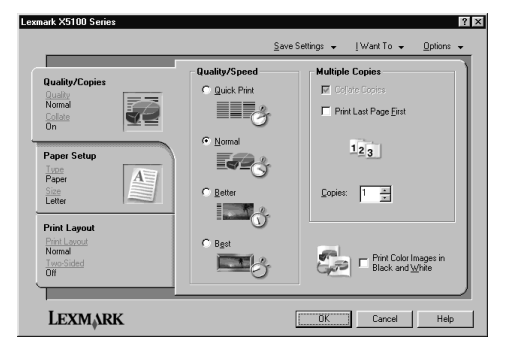

- **3** From the Paper Setup tab, select the paper size you are using.
- **4** Click **OK**.

The paper type sensor is on unless you turn it off. If you want to turn it off:

- With your document open, click File ▶ Print.
- In the Print dialog box, click **Properties**, **Preferences**, **Options**, or **Setup** (depending on your operating system).

The Print Properties screen appears.

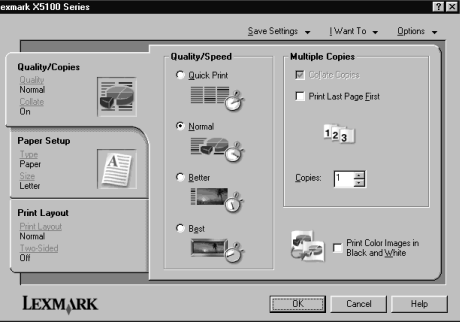

- Click **Options**.
- Click **Paper Type Sensor Options**.
- Click **Allow the paper type sensor to select paper type** (the default) to deselect it.
- Click **OK**.

To permanently turn it off:

- Click Start ▶ Settings ▶ Printers and Faxes or Printers.
- Right-click the printer icon.
- Click **Printing Preferences** or **Properties**.
- Click **Options** (Windows 2000) or the Printer Settings tab and then change (Windows 9x).
- Click **PTS Options**.
- Click the box to deselect it.
- Click **OK**.

#### **8** Click **OK**.

**Note:** To temporarily override the paper type sensor for a particular print job, specify a paper type in the GUI (graphical user interface) under Specialty paper.

# <span id="page-19-0"></span>**Using your All-In-One**

## <span id="page-19-1"></span>**Placing your document on the scanner glass**

**1** Open the top cover.

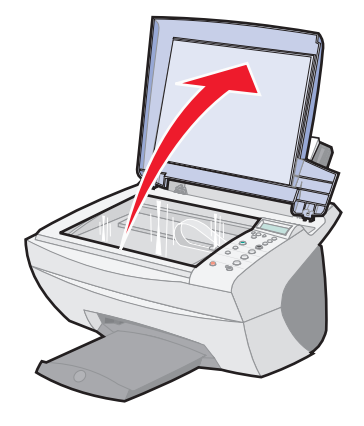

**2** Place the item you want to copy face down on the scanner glass. Make sure the upper left corner of the front of the item aligns with the arrow.

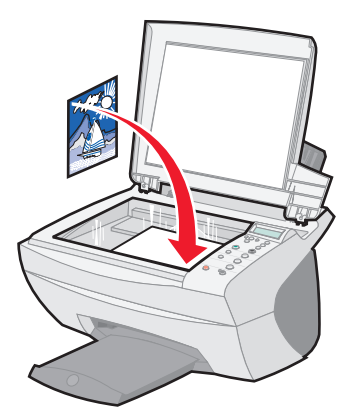

## <span id="page-20-0"></span>**Loading paper**

Follow these guidelines when loading plain and specialty paper in the paper support.

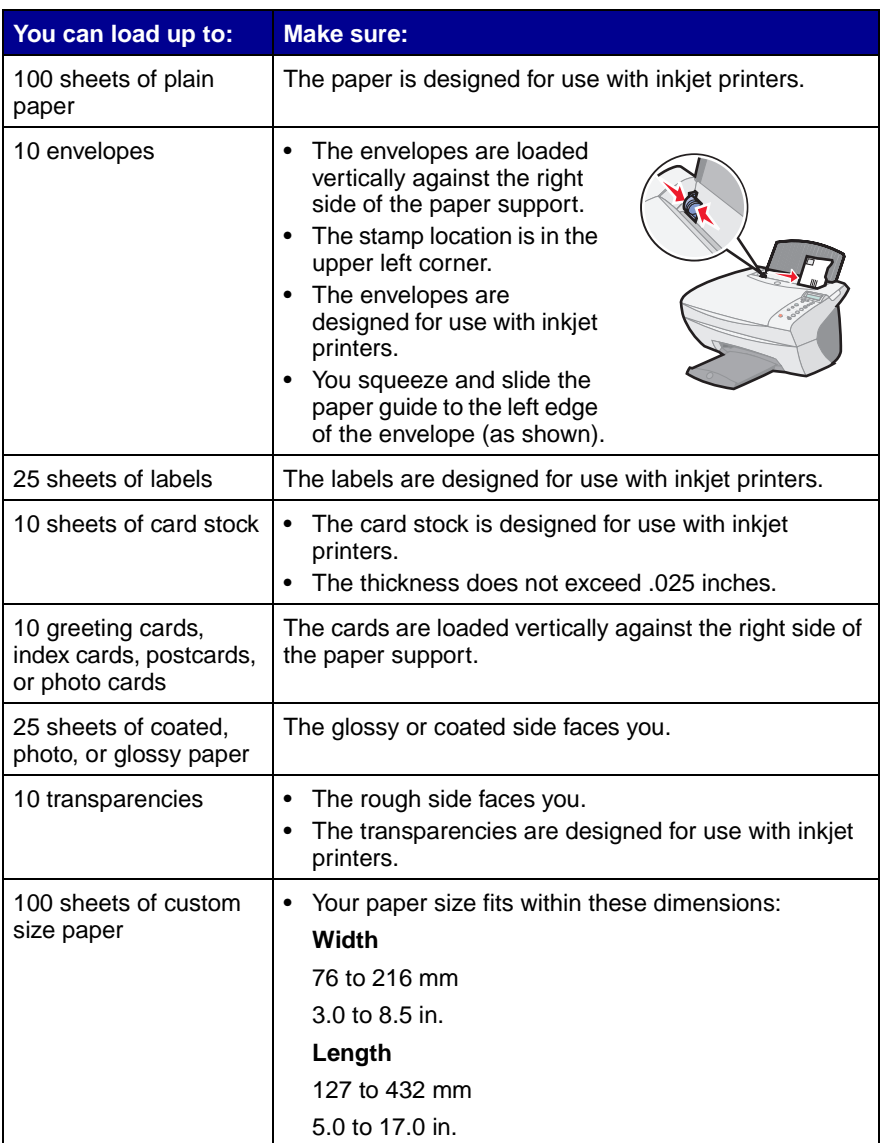

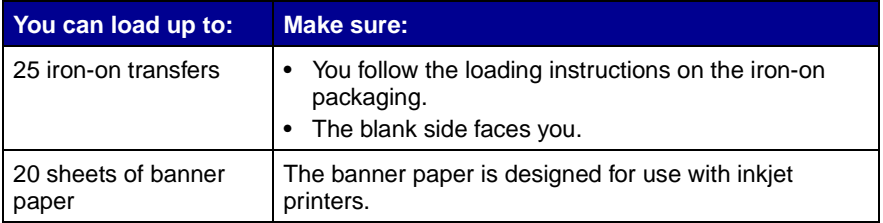

To load most types of paper (see [page 28](#page-31-0) for banner paper):

**1** Place the paper against the right side of the paper support with the print side facing you and the top of the paper feeding into the paper support.

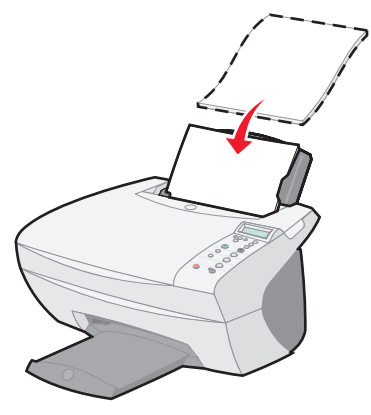

**2** Squeeze and slide the paper guide to the left edge of the paper.

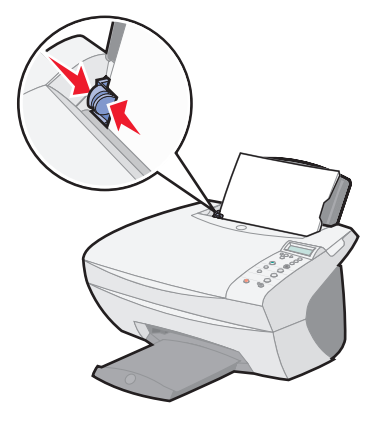

**Note:** Do not force the paper into the All-In-One.

Before you begin copying ([page 20\)](#page-23-0), scanning ([page 22\)](#page-25-2), printing ([page 26\)](#page-29-0), or sending faxes ([page 26\)](#page-29-1), refer to the information below about how much paper the All-In-One exit tray can hold.

The All-In-One paper exit tray can hold:

50 sheets of paper

10 sheets of labels

- 10 envelopes
- 10 cards
- 1 transparency
	- **Note:** To avoid smearing ink, remove each transparency from the paper exit tray before the next one exits the All-In-One. Transparencies may require up to 15 minutes to dry.

You can use your All-In-One to copy, scan, print, and fax. The following instructions explain how to complete these tasks. To find out how to create specific projects, see [page 27](#page-30-1).

## <span id="page-23-1"></span><span id="page-23-0"></span>**Copying using the operator panel**

- **1** Make sure your All-In-One is on.
- **2** Open the top cover.

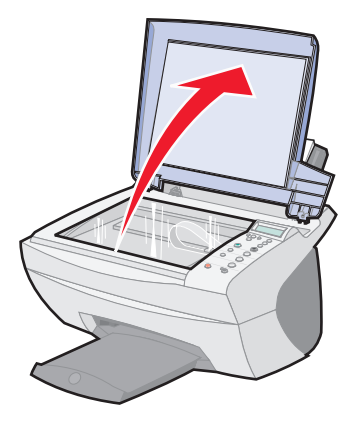

**3** Place the item you want to copy face down on the scanner glass. Make sure the upper left corner of the front of the item aligns with the arrow at the bottom right of the scanner.

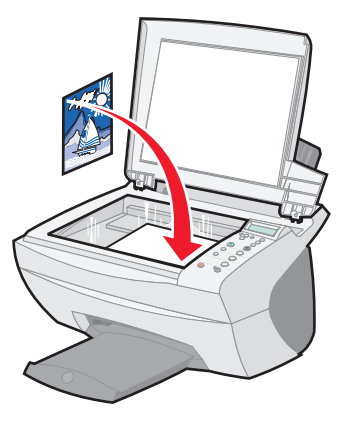

- **4** Close the top cover.
- **5** If you are making one copy, go to [step 7.](#page-24-1) If you are making multiple copies, continue with [step 6](#page-24-2).
- <span id="page-24-2"></span>**6** Press **Number of Copies** repeatedly until the number (any number 1-99) of copies you want to make appears.
	- **Note:** You can also use the right and left arrows to move through the number list.
- <span id="page-24-1"></span>**7** Press **Color Copy** to create a color copy of your document or press **Black Copy** to create a black and white copy of your document.

The All-In-One is working when the display reads **COPYING**.

**8** After making multiple copies, press **Stop/Clear** to return to the default setting.

## <span id="page-24-0"></span>**Copying using the All-In-One software**

- **1** Make sure your computer and your All-In-One are on.
- **2** Open the top cover.

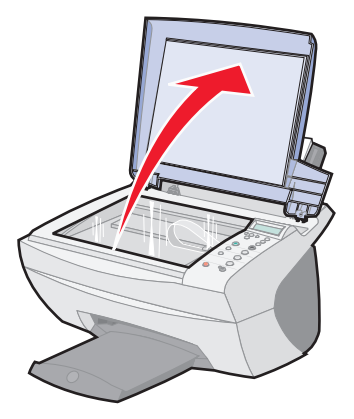

**3** Place the item you want to copy face down on the scanner glass. Make sure the upper left corner of the front of the item aligns with the arrow at the bottom right of the scanner.

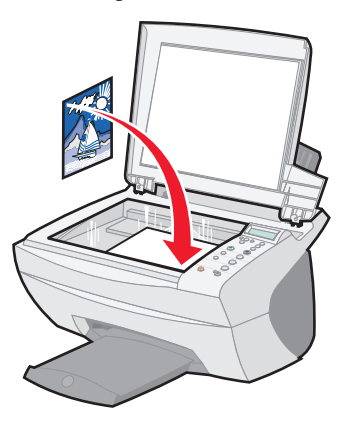

- **4** Close the top cover.
- **5** From your desktop, double-click the **Lexmark X5100 Series All-In-One Center** icon.

The All-In-One Main Page appears.

- **6** Click **Preview Now** to see your scanned image.
- **7** Select a quantity and color for your copies.

**Note:** To choose a paper size or further customize your copy job, click **See More Copy Settings**.

<span id="page-25-2"></span>**8** Click **Copy Now**.

## <span id="page-25-1"></span><span id="page-25-0"></span>**Scanning using the operator panel**

You can use your All-In-One operator panel to scan.

**1** Make sure your All-In-One is on and connected to your computer.

Open the top cover.

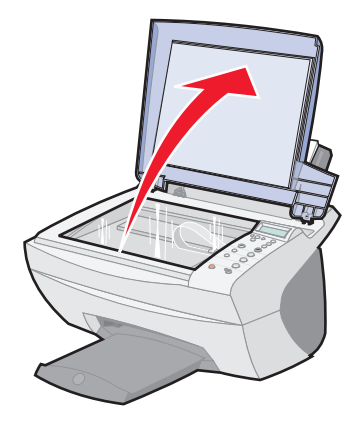

 Place the item you want to scan face down on the scanner glass. Make sure the upper left corner of the front of the item aligns with the arrow at the bottom right of the scanner.

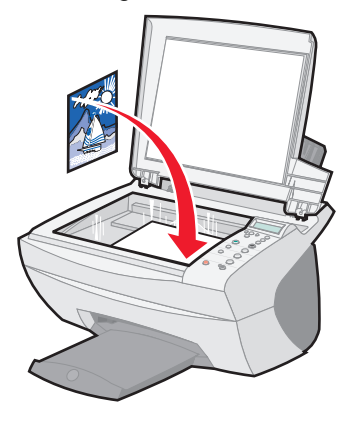

- Close the top cover.
- Press **E-mail, File, Software**.

The scan destination that you last selected (or the factory default, e-mail) appears.

- Press the right arrow to scroll through the list of scan destinations.
- When your preferred scan destination appears, press **Select**.
- Press **Start Scan** to begin a scan job using the current settings.

## <span id="page-27-0"></span>**Scanning using the All-In-One software**

You can use your All-In-One software to scan in many ways. You can:

- **•** Repeat images (scan to print). For help, see [page 34](#page-37-0).
- **•** Autofit (scan to print).
- **•** Multi-up An All-In-One software option that lets you print multiple pages of a document on a single sheet of paper. For example, select 4-up to print reduced images of pages 1 through 4 on the first sheet of paper, images of pages 5 through 8 on the second sheet, and so on.
- **•** Use Optical Character Recognition to edit text on a document.

To scan:

- **1** Make sure your computer and All-In-One are on.
- **2** Open the top cover.

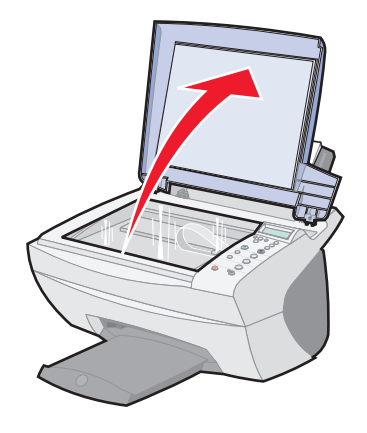

**3** Place the item you want to scan face down on the scanner glass. Make sure the upper left corner of the front of the item aligns with the arrow at the bottom right of the scanner.

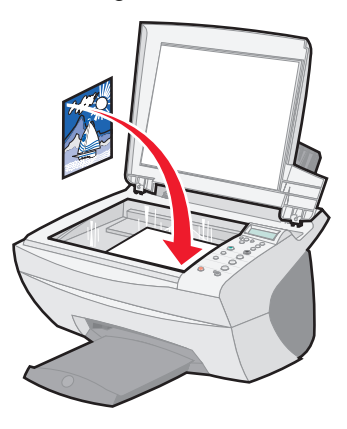

- **4** Close the top cover.
- **5** From your desktop, double-click the **Lexmark X5100 Series All-In-One Center** icon.

The All-In-One Main Page appears.

- **6** Click **Preview Now** to see your scanned image.
- **7** Adjust the dotted lines to fit around the part of the image you want to print.
- **8** From the Send scanned image to: drop down box, select your scan destination.

**Note:** To further customize your scan job, click **See More Scan Settings**.

**9** Click **Scan Now**.

## <span id="page-29-0"></span>**Printing**

- **1** With your document open, click File ▶ Print.
- **2** To change the All-In-One settings, click **Properties, Options, Setup** or **Preferences** (depending on the program or operating system).
- **3** On the three tabs along the left side (Quality/Copies, Paper Setup, and Print Layout) of the Print Properties screen, confirm the selections and then click **OK** or **Print** (depending on the program or operating system).

## <span id="page-29-1"></span>**Sending a fax using the operator panel**

To send a fax of a scanned document:

- **1** Make sure your All-In-One is attached to a computer with a modem.
- **2** Place the item you want to fax face down on the scanner glass. Make sure the upper left corner of the front of the item aligns with the arrow at the bottom right of the scanner.

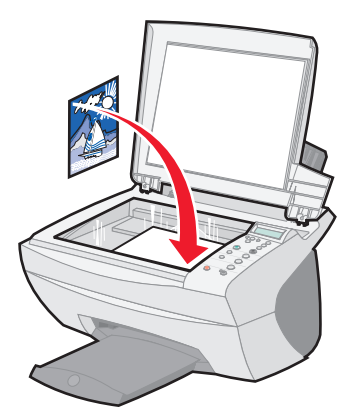

**3** Press **Start Fax**.

The Fax software appears on your computer screen.

- **4** Type the telephone number to which you want to send a fax.
- **5** Follow the directions on your computer screen to send your fax.

## <span id="page-30-0"></span>**Sending a fax using the All-In-One software**

**1** Make sure your All-In-One is attached to a computer with a modem.

**Note:** DSL (digital subscriber line) and cable modems are not supported by the fax software.

- **2** Put your document face down on the scanner glass. Make sure the upper left corner of the front of the item aligns with the arrow at the bottom right of the scanner.
- **3** From your desktop, double-click the **Lexmark X5100 Series All-In-One Center** icon.

The All-In-One Main Page appears.

- **4** Under Creative Tasks, click **Fax using your computer's modem**.
- **5** Follow the instructions on the screen to complete the task.

## <span id="page-30-1"></span>**Creating projects**

With your All-In-One, you can:

- **•** Print a banner ([page 28\)](#page-31-0).
- **•** Make color copies [\(page 29](#page-32-0)).
- **•** Personalize fabric with pictures ([page 36\)](#page-39-1).
- **•** Scan a photograph and e-mail it to a friend ([page 30\)](#page-33-0).
- **•** Enlarge or reduce needlepoint or woodworking patterns ([page 31\)](#page-34-0).
- **•** Scan multiple images ([page 32\)](#page-35-0).
- **•** Print a poster [\(page 33\)](#page-36-0).
- **•** Print repeating images ([page 34](#page-37-0)).
- **•** Print mirror images [\(page 36\)](#page-39-0).
- **•** Use Optical Character Recognition to edit document text ([page 37](#page-40-1)).
- **•** Access the LSC ([page 11](#page-14-0)) for more creative ideas.

**Note:** Load paper in the All-In-One before you begin your project. For help, see [page 17.](#page-20-0)

#### <span id="page-31-0"></span>**Print a banner**

**1** Place the stack of banner paper on the top cover, and feed in the first sheet.

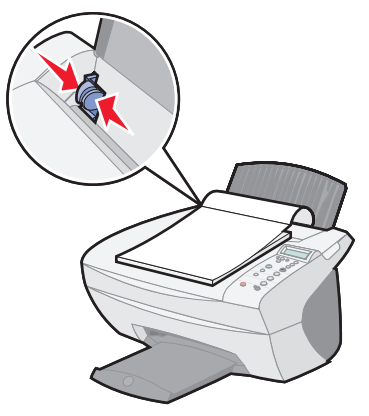

- **2** Click Start ▶ Programs ▶ Lexmark X5100 Series ▶ Lexmark X5100 Series Solution Center.
- **3** Click the How To tab.
- **4** Under Projects, choose Banners.
- **5** Click View and follow the instructions to print your banner.

**Note:** Once the All-In-One begins printing, wait until you can see the leading edge of the banner exiting the All-In-One, and then carefully unfold the paper down to the floor in front of the All-In-One.

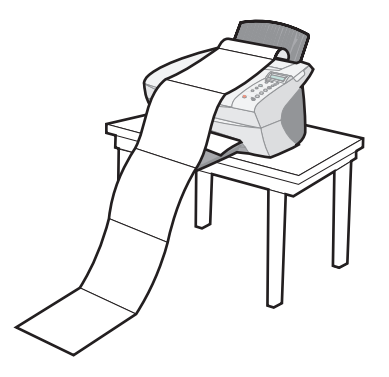

### <span id="page-32-0"></span>**Make color copies**

You can make color copies of a child's artwork, a magazine article, birth certificate, or other things using the operator panel or the computer.

#### **Using the operator panel**

- **1** Open the top cover.
- **2** Place the item you want to copy face down on the scanner glass. Make sure the upper left corner of the front of the item aligns with the arrow at the bottom right of the scanner.
- **3** Close the top cover.
- **4** Press **Number of Copies** if making multiple copies.
- **5** Press **Color Copy**.

The All-In-One begins copying using the selected copy settings.

#### **Using the All-In-One software**

**1** Open the top cover.

- **2** Place the item you want to copy face down on the scanner glass. Make sure the upper left corner of the front of the item aligns with the arrow at the bottom right of the scanner.
- **3** Close the top cover.
- **4** From your desktop, double-click the **Lexmark X5100 Series All-In-One Center** icon.

The All-In-One Main Page appears.

- **5** From the Copy... area, select **Color Document**.
- **6** Select a copy quantity if making multiple copies.
- **7** To further customize your document, click **See More Copy Settings**.
- **8** Click **Copy Now**.

### <span id="page-33-0"></span>**Scan a photograph and e-mail it to a friend**

- **1** Open the top cover.
- **2** Place the photograph you want to scan face down on the scanner glass. Make sure the upper left corner of the front of the item aligns with the arrow at the bottom right of the scanner.
- **3** Close the top cover.
- **4** Double-click the **Lexmark X5100 Series All-In-One Center** icon.

The All-In-One Main Page appears.

- **5** From the Creative Tasks menu, click **E-mail an image to a friend**.
- **6** From the What is being scanned? menu, select **Photo**.
- **7** Follow the instructions on the screen to prepare the photo for e-mail.
- **8** Click **Attach Now**.

The New Message screen appears.

**9** Follow the instructions on the screen.

#### **30**

Download from Www.Somanuals.com. All Manuals Search And Download.

- **10** Write a note to accompany the attached photograph.
- **11** Click Send.

### <span id="page-34-0"></span>**Enlarge or reduce needlepoint or woodworking patterns**

You can enlarge or reduce patterns or photos using the operator panel or the All-In-One Center on your computer.

#### **Using the operator panel**

- **1** Open the top cover.
- **2** Place the pattern or photo you want to enlarge or reduce face down on the scanner glass. Make sure the upper left corner of the front of the item aligns with the arrow at the bottom right of the scanner.
- **3** Close the top cover.
- **4** On the operator panel, press **Reduce/Enlarge**.
- **5** Press the right arrow button until you see the option you want to select (50% (Half), 100% (Same), 200% (Double), Custom %, Fit to Page, 2x2 Poster, 3x3 Poster, or 4x4 Poster).
- **6** Press **Select**.
- **7** To begin copying, press **Color Copy** or **Black Copy**.
- **8** After your image prints, press **Stop/Clear** to return to Normal Quality.

#### **Using the All-In-One software**

- **1** Open the top cover.
- **2** Place the pattern or photo you want to enlarge or reduce face down on the scanner glass. Make sure the upper left corner of the front of the item aligns with the arrow at the bottom right of the scanner.
- **3** Close the top cover.

**4** From your desktop, double-click the **Lexmark X5100 Series All-In-One Center** icon.

The All-In-One Main Page appears.

- **5** From the Creative Tasks menu, click **Enlarge or reduce an image**.
- **6** Click **Preview Now** to see your scanned image.
- **7** Adjust the dotted lines to fit around the portion of the image you want to print.
- **8** Follow the instructions on the screen to select the size of your new image.
- **9** Click Printer Settings to select your paper size.
- **10** When you are finished customizing your image, click **Print Now**.

#### <span id="page-35-0"></span>**Scan multiple pages or images**

- **1** Open the top cover.
- **2** Put the first image that you want to scan face down on the scanner glass. Make sure the upper left corner of the front of the item aligns with the arrow at the bottom right of the scanner.
- **3** Close the top cover.
- **4** From your desktop, double-click the **Lexmark X5100 Series All-In-One Center** icon.

The All-In-One Main Page appears.

- **5** Select your scan destination from the drop-down box.
- **6** In the Scan... area, click **See More Scan Settings,** and then click **Display Advanced Scan Settings**.
- **7** On the Scan tab, select **Scan multiple items before output**.
- **8** Click **OK**.

The All-In-One Main Page appears.

**9** Click **Scan Now**.

**32**
**Note:** You are prompted to put the next item on the scanner glass after the first one scans.

### **Print a poster**

You can print a poster of an image that you want to enlarge and extend over multiple pages.

#### **Using the operator panel**

- **1** Load A4 or letter size paper and select the size:
	- **a** On the operator panel, press **Options** until **BLANK PAPER SIZE**  appears on the display.
	- **b** Press the right arrow button until the paper size on the display matches the paper size you have loaded.
	- **c** Press **Select**.
- **2** Open the top cover.
- **3** Place the item you want to print as a poster face down on the scanner glass. Make sure the upper left corner of the front of the item aligns with the arrow at the bottom right of the scanner.
- **4** Close the top cover.
- **5** On the operator panel, press **Reduce/Enlarge**.
- **6** Press the right arrow button until you see the number of pages to be used for your poster on the display.

For example, **2x2 poster** means the image you scan will be enlarged so that it fits on four pages.

- **7** Press **Select**.
- **8** To begin copying, press **Color Copy** or **Black Copy**.
- **9** To create your poster, attach the printed pages so that the image is as continuous and seamless as possible.
- **10** After your image prints, press **Stop/Clear** to return to Normal Quality.

## **Using the All-In-One software**

- **1** Open the top cover.
- **2** Place the item you want to print as a poster face down on the scanner glass. Make sure the upper left corner of the front of the item aligns with the arrow at the bottom right of the scanner.
- **3** From your desktop, double-click the **Lexmark X5100 Series All-In-One Center** icon.

The All-In-One Main Page appears.

- **4** Click **Print an image as a multi-page poster**.
- **5** Follow the instructions on your screen.
- **6** Click **Preview Now** to see your scanned image.
- **7** Adjust the dotted lines to fit around the portion of the image you want to print.
- **8** Click Printer Settings to select your paper size.
- **9** Click **Print Now**.

## **Print repeating images**

#### **Using the operator panel**

- **1** Open the top cover.
- **2** Place the item you want to print face down on the scanner glass. Make sure the upper left corner of the front of the item aligns with the arrow at the bottom right of the scanner.
- **3** On the operator panel, press **Options** until **Repeat Image** appears on the display.
- **4** Press the right arrow button to scroll to the number of images you want to put on one sheet of paper (1, 4, 9, or 16).

**Note:** When you print multiple images on one sheet of paper in this way, you cannot use Reduce/Enlarge. Depending on how many images you want to print per page, the All-In-One reduces them to fit on the page.

- **5** Press **Select**.
- **6** Press **Color Copy** or **Black Copy** to begin copying.
- **7** After your image prints, press **Stop/Clear** to return to Normal Quality.

#### **Using the All-In-One software**

- **1** Open the top cover.
- **2** Place the item you want to print face down on the scanner glass. Make sure the upper left corner of the front of the item aligns with the arrow.
- **3** From your desktop, double-click the **Lexmark X5100 Series All-In-One Center** icon.

The All-In-One Main Page appears.

- **4** Under Creative Tasks, click **Repeat an image several times on one page**.
- **5** Follow the instructions on your screen.
- **6** Click **Preview Now** to see your scanned image.
- **7** Adjust the dotted lines to fit around the portion of the image you want to print.
- **8** Click Printer Settings to select your paper size.
- **9** Click **Print Now**.

## **Print mirror images and iron-on transfers**

To print out a mirror image of your original, use the following steps.

#### **Using the operator panel**

- **1** Open the top cover.
- **2** Place the item you want to print face down on the scanner glass. Make sure the upper left corner of the front of the item aligns with the arrow at the bottom right of the scanner.
- **3** On the operator panel, press **Options** repeatedly until **Iron-On/ Mirror** appears.
- **4** Press the right arrow to choose On.
- **5** Press **Select**.
- **6** Press **Color Copy** or **Black Copy** to begin copying.
- **7** After your image prints, press **Stop/Clear** to return to Normal Quality.

## **Personalize fabric with pictures**

#### **Using your computer**

- **1** Open your software application to create your picture document.
- **2** Click Start ▶ Programs ▶ Lexmark X5100 Series ▶ Lexmark X5100 Series Solution Center.
- **3** Click the How To tab.
- **4** From the Projects drop-down menu, select Iron-on transfers.
- **5** Click **View**.
- **6** Follow the instructions on your screen to create an iron-on transfer.
- **7** Apply the transfer to a blanket, pillowcase, sheet set, or another piece of fabric. Follow the instructions on the transfer package.

To create a fabric collage, you can repeat these steps using the same picture multiple times or using many different pictures.

# **Use Optical Character Recognition**

Optical Character Recognition is a software feature that turns a scanned image into editable text within a word processing program.

- **1** Open the top cover.
- **2** Place the item you want to edit face down on the scanner glass. Make sure the upper left corner of the front of the item aligns with the arrow at the bottom right of the scanner.
- **3** From your desktop, double-click the **Lexmark X5100 Series All-In-One Center** icon.

The All-In-One Main Page appears.

- **4** From the Creative Tasks area, scroll to Edit and then click **Edit text found in a scanned document (OCR)**.
- **5** Follow the instructions on your computer screen.

# **Networking**

Here is a quick look at some things you can do if you are considering using your All-In-One across a network.

You can:

- **•** Connect your All-In-One to a network.
- **•** Print from multiple computers if your All-In-One is attached to a computer.
- **•** Copy using the operator panel.

**Note:** You can't use your All-In-One to scan across a network.

For information about networking, and about purchasing the Lexmark N1 Ethernet Adapter, visit www.lexmark.com/US/products/N1.

**Note:** The Lexmark adapter is available in some geographies.

# <span id="page-41-2"></span><span id="page-41-1"></span>**Replacing the print cartridges**

The Lexmark X5100 Series uses the following cartridges:

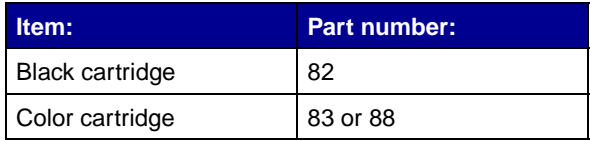

**Note:** For information about ordering supplies, see [page 45.](#page-48-0)

- **1** Make sure the All-In-One is on.
- <span id="page-41-0"></span>**2** Lift the scanner unit until the scanner support keeps it open.

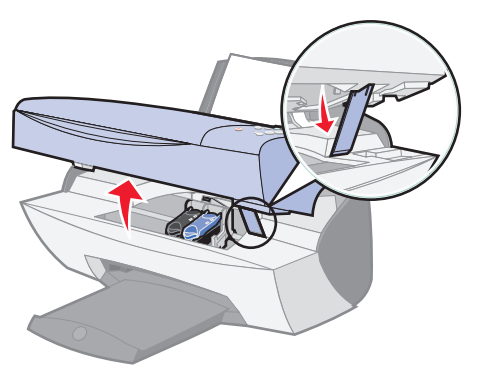

The print cartridge carrier moves and stops at the loading position unless the All-In-One is busy.

**3** Squeeze the tabs on the cartridge lids, and then lift the lids.

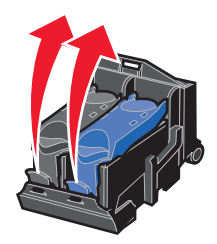

**4** Remove the old cartridges. Store them in an air-tight container or dispose of them.

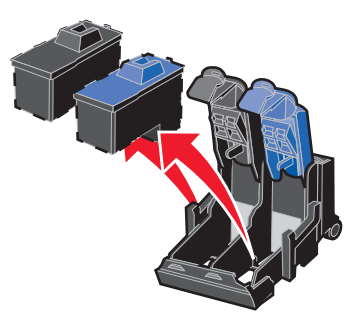

<span id="page-42-0"></span>**5** If you are installing new cartridges, remove the foam, stickers, and transparent tape from the bottom of the cartridges.

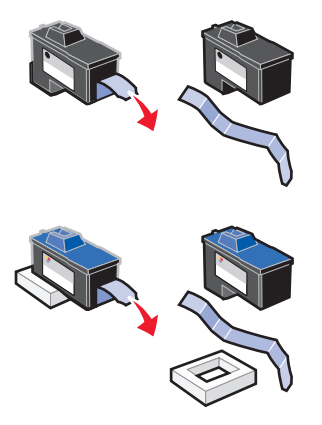

**Warning:** Do **NOT** touch the gold contact area on the cartridges.

**6** Insert the new cartridges, and then snap the lids closed.

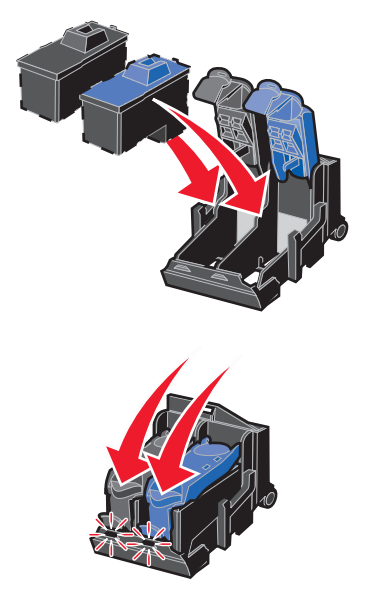

**7** Lift the scanner unit and push the scanner support back while lowering the scanner unit until it is completely closed.

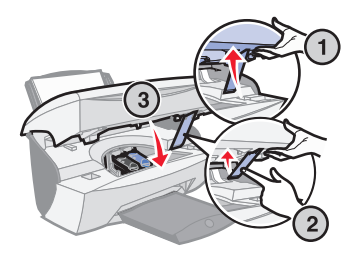

**8** Load paper into the paper support.

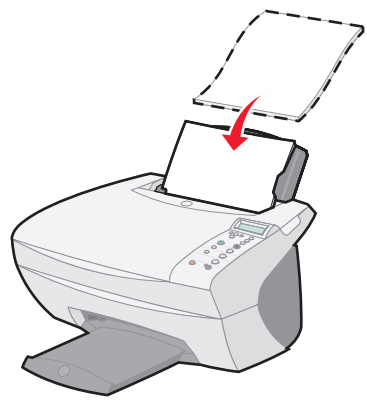

- **9** Questions appear on the display. Use the buttons on the operator panel to answer the questions:
	- **a** If the color cartridge you installed is New (never been used), press **Select.**

If it is old, press the right arrow button once, and then press **Select.**

**b** If the part number that appears is the number of the cartridge you are using, press **Select**.

If it is not the number of the cartridge you are using, press the right arrow button until the correct part number appears, and then press **Select**.

**c** If the black cartridge you installed is New, press **Select.**

If it is old, press the right arrow button once, and then press **Select.**

The part number that appears should be the number of the cartridge you are using.

**d** Press **Select**.

Continue with ["Aligning the print cartridges"](#page-45-0) to ensure proper installation.

# <span id="page-45-2"></span><span id="page-45-0"></span>**Aligning the print cartridges**

There are two instances when you will align your print cartridges, after installing cartridges and to improve print quality.

# **After installing cartridges**

After you install new print cartridges, a message appears on the operator panel.

- **1** Make sure plain paper is loaded in the paper support.
- **2** Press **Select** to print an alignment page.

## **To improve print quality**

You may want to align your cartridges periodically to improve print quality.

- **1** On the operator panel, press **Options** repeatedly until **Cartridges** appears.
- **2** Press the right arrow button until **Align** appears, and then press **Select**.
- **3** Press **Select**.

An alignment page prints. Once the alignment sheet prints, your automatic alignment is complete.

# <span id="page-45-1"></span>**Cleaning the print cartridge nozzles**

To improve print quality, you may need to clean the print cartridge nozzles.

Clean the nozzles when:

- **•** Characters are not printing completely.
- **•** White dashes appear in graphics or printed text.
- **•** Print is smudged or too dark.
- **•** Colors on print jobs are faded or they differ from the colors on the screen.
- **•** Vertical, straight lines are not smooth.

#### **42**

You can use the operator panel or the Lexmark X5100 Series Solution Center to clean the nozzles.

## **Using the operator panel**

- **1** Load paper in the All-In-One. For help, see [page 16](#page-19-0).
- **2** Press **Options** until **Cartridges** appears on the display.
- **3** Press the right arrow until **Clean** appears on the display.
- **4** Press **Select**.

A nozzle page prints forcing ink through the nozzles to clean the clogged nozzles.

- **5** Print your document again to verify your print quality has improved.
- **6** To further improve print quality, try wiping the print cartridge nozzles and contacts (see [page 44\)](#page-47-0), and then print your document again.
- **7** If print quality has not improved, try cleaning the print cartridge nozzles up to two more times.

# **Using the Lexmark X5100 Series Solution Center**

- **1** Load plain paper in the All-In-One. For help, see [page 16](#page-19-0).
- **2** Click Start ▶ Programs ▶ Lexmark X5100 Series ▶ Lexmark X5100 Series Solution Center.
- **3** Click the Maintenance tab.
- **4** From the Maintenance tab, click **Clean to fix horizontal streaks**.
- **5** Click **Print**.

A nozzle page prints forcing ink through the nozzles to clean the clogged nozzles.

**6** Print your document again to verify your print quality has improved.

- **7** To further improve print quality, try wiping the print cartridge nozzles and contacts (see [page 44\)](#page-47-0), and then print your document again.
- **8** If print quality has not improved, try cleaning the print cartridge nozzles up to two more times.

# <span id="page-47-1"></span><span id="page-47-0"></span>**Wiping the print cartridge nozzles and contacts**

If the print quality does not improve after cleaning the print cartridge nozzles, dried ink may be on the nozzles or contacts. To wipe the print cartridge nozzles and contacts:

- **1** Remove the print cartridges. For help, see [page 38.](#page-41-0)
- **2** Dampen a clean, lint-free cloth with water.
- **3** Hold the cloth against the gold nozzle area for about three seconds. Gently blot and wipe dry in one direction (this prevents the colors in the color cartridge from mixing).

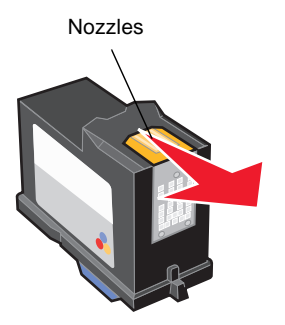

**4** Hold a clean, damp section of cloth against the contacts for about three seconds. Gently blot and wipe dry in one direction.

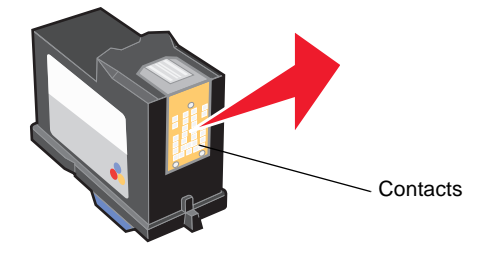

- **5** Let the nozzles and contacts dry completely.
- **6** Reinstall the print cartridges, and then print your document again.
- **7** If the print quality has not improved, try cleaning the print cartridge nozzles up to two more times.
- **8** If print quality is still unsatisfactory, replace your print cartridges. For help, see [page 38.](#page-41-1)

# **Preserving the print cartridges**

To ensure the longest life from your print cartridges and optimum performance from your All-In-One:

- **•** Keep a new print cartridge in its packaging until you are ready to install it.
- **•** Do not remove a print cartridge from the All-In-One except to replace, clean, or store it in an airtight container. The print cartridges will not print correctly if left exposed for an extended period of time because the ink will dry out.

Lexmark's All-In-One warranty does not cover repair of failures or damage caused by a refilled cartridge. Lexmark does not recommend use of refilled cartridges. Refilling cartridges can affect print quality and cause damage to the All-In-One. For best results, use Lexmark supplies.

# <span id="page-48-1"></span><span id="page-48-0"></span>**Ordering supplies**

To order All-In-One supplies or to locate a dealer near you, contact the Lexmark Web site at www.lexmark.com.

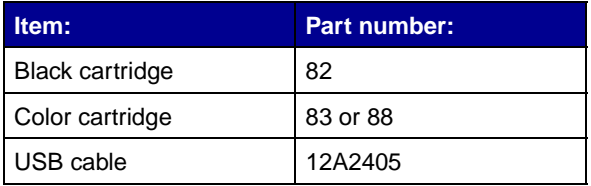

# **Troubleshooting**

# **Setup troubleshooting**

If you experience problems while setting up your All-In-One, make sure:

- **•** You unlock the scanner bed. For help locating the scanner lock, see the picture of the All-In-One on [page 2](#page-5-0).
- **•** You select your language and default paper size and press **Select** on the operator panel.
- **•** You only have one Lexmark X5100 Series attached to your computer.
- **•** Your operating system is compatible with your All-In-One. The Lexmark X5100 Series supports only these operating systems:

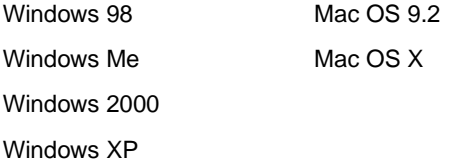

**Note:** Macintosh users can click the **Help** button on any screen to access the User's Guide and Help. You can do this after installing your All-In-One and removing the installation CD from the computer.

# **General troubleshooting**

When your All-In-One has a problem, before contacting Lexmark Customer Support, check the following items.

If your All-In-One is *not* attached to a computer, make sure:

- **•** You read and follow any scrolling text Help messages on the display.
- **•** The power supply is plugged into your All-In-One and an electrical outlet.

If your All-In-One is attached to a computer, make sure:

- **•** The USB cable is securely attached to your computer and to your All-In-One. To purchase a USB cable, part number 12A2405, visit the Lexmark Web site at www.lexmark.com.
- **•** Both your computer and your All-In-One are on.
- **•** The Lexmark X5100 Series is set as your default printer.

Anytime your All-In-One has a problem, make sure:

- **•** Your All-In-One is on.
- **•** The scanner is unlocked.
- **•** You removed the stickers, transparent tape, and foam from the bottom of the print cartridges. For help, see [page 39.](#page-42-0)
- **•** The paper is loaded correctly.
- **•** You installed both of the print cartridges. The Lexmark X5100 Series will only work if you have both cartridges installed. For help installing the cartridges, see [page 38.](#page-41-2)

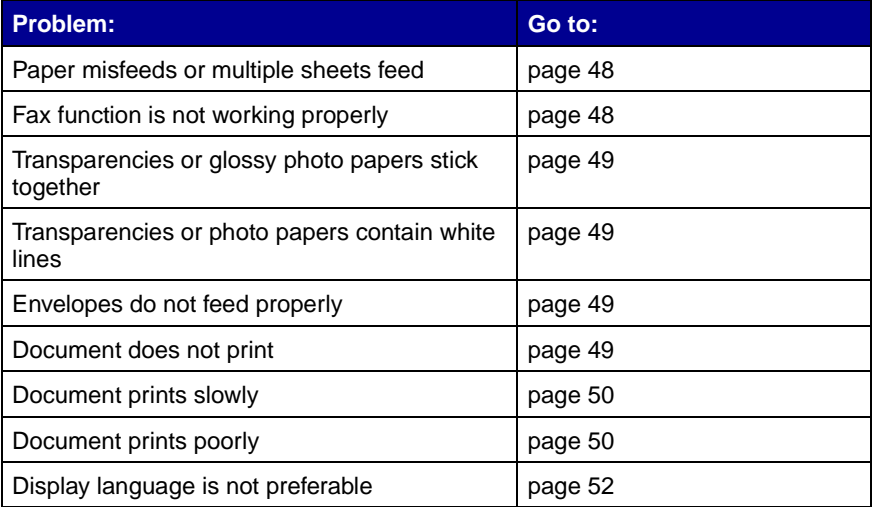

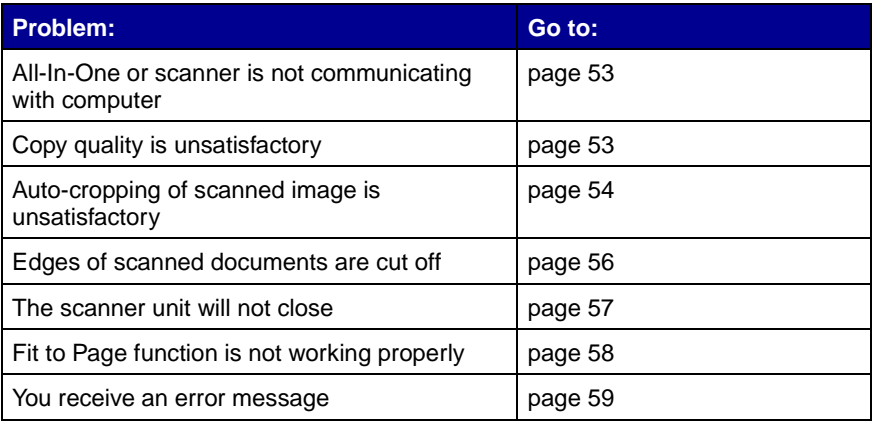

# <span id="page-51-0"></span>**Paper misfeeds or multiple sheets feed**

Make sure:

- **•** You use a paper recommended for inkjet printers.
- **•** You do not force the paper into the All-In-One.
- **•** You do not load too much paper in the All-In-One. For help, see [page 16.](#page-19-0)
- **•** You load the paper correctly.
- **•** The All-In-One is on a flat, level surface.
- **•** The paper guide rests against the left edge of the paper and does not cause the paper to bow in the paper support.
- **•** You select the correct paper type and size in Print Properties, Preferences, or in the All-In-One Center.

# <span id="page-51-1"></span>**Fax problems**

If you are having trouble sending or receiving faxes, make sure:

- **•** You have a working fax modem installed on your computer.
- **•** You have installed the fax software included on the CD.

**•** The fax driver you want to use is the default fax driver in the All-In-One Center.

## <span id="page-52-0"></span>**Transparencies or glossy photo papers stick together**

- **•** Remove each page as it exits the printer and let it dry completely before stacking.
- **•** Use a transparency or photo paper designed for an inkjet printer.

## <span id="page-52-2"></span>**Transparencies or photo papers contain white lines**

- **•** Clean the nozzles. For help, see [page 42](#page-45-1).
- **•** Wipe the nozzles. For help, see [page 44.](#page-47-1)
- **•** Clean the scanner glass. For help, see [page 51](#page-54-0).

# <span id="page-52-3"></span>**Envelopes do not feed properly**

If regular paper feeds without problems, make sure:

- **•** You load the envelopes correctly. For help, see [page 16](#page-19-0).
- **•** You use an envelope size supported by the All-In-One and select that size before you start your print job.
- **•** You have the correct Paper Type and Size selected in Print Properties.

## <span id="page-52-1"></span>**Document does not print**

- **•** Make sure the cartridges are properly installed.
- **•** Use an undamaged USB cable.
- **•** Check your All-In-One status to make sure your document is not being held or paused. To check All-In-One status:
	- **1** Click Start ▶ Settings ▶ Printers.
	- **2** Double-click the **Lexmark X5100 Series** icon, and then click **Printer**.
	- **3** Make sure no check mark appears next to Pause Printing.

**49**

**Note:** DSL (digital subscriber line) and cable modems are not supported.

- **•** Print a test page:
	- **1** Click Start ▶ Programs ▶ Lexmark X5100 Series ▶ Lexmark X5100 Series Solution Center.
	- **2** Click the Maintenance tab.
	- **3** From the Maintenance tab, click **Print a test page**.

## <span id="page-53-0"></span>**Document prints slowly**

- **•** Close applications not in use.
- **•** Select **Quick Copy** or **Normal** on the Document/Quality tab of Print Properties, Preferences, or from the All-In-One Center:
	- **1** From your desktop, double-click the **Lexmark X5100 Series All-In-One Center** icon.
	- **2** From the Copy... area, click **See More Copy Settings**.
	- **3** From the Copy quality area, select **Quick Copy**.
- **•** Consider purchasing more Random Access Memory (RAM) for your computer.

**Note:** Photos or documents containing graphics may take longer to print than regular text.

# <span id="page-53-1"></span>**Document prints poorly**

If your documents have any of the following problems, see the following instructions to solve the problem.

#### **Vertical, straight lines are not smooth**

To improve the print quality of vertical, straight lines in tables, borders, and graphs:

- **•** Select a higher quality from the Document/Quality tab of Print Properties, Preferences, or from the All-In-One Center:
	- **1** From your desktop, double-click the **Lexmark X5100 Series All-In-One Center** icon.
	- **2** From the Copy...area, click **See More Copy Settings**.
	- **3** From the Copy quality area, select a higher print quality than what you are currently using.

**50**

- **•** Test the cartridge alignment. For help, see [page 42](#page-45-2).
- **•** Clean the nozzles. For help, see [page 42](#page-45-1).

#### **Characters are missing or unexpected**

<span id="page-54-0"></span>Make sure the scanner glass is clean:

- **1** Dampen a clean, lint-free cloth.
- **2** Gently wipe the scanner glass.

**Note:** Make sure all ink or corrective fluid on the document is dry before placing the document on the scanner glass.

#### **Print is too dark or smudged**

Make sure:

- **•** You let the ink dry completely before handling the paper.
- **•** You select the correct paper type and size in Print Properties or **Preferences**

**Note:** You can choose paper size from the All-In-One Center.

- **•** The paper is straight and unwrinkled.
- **•** You select the appropriate Quality for the paper type. If you are printing on regular paper, select the **Quick Copy** setting from the Document/Quality tab of Print Properties, Preferences, or from the All-In-One Center.
- **•** The nozzles are clean. For help, see [page 42.](#page-45-1)

### **Print quality is poor at the edges of the page**

Like other All-In-Ones, your All-In-One cannot print in the extreme left, right, top, or bottom edges of a page. Use these minimum settings:

- **•** Left and right margins:
	- **–** 6.35 mm (0.25 in.) each for all paper sizes except A4
	- **–** 3.37 mm (0.133 in.) each for A4 size paper
- **•** Top margin:
	- 1.7 mm (0.067 in.)
- **•** Bottom margin:

16.51 mm (0.65 in.)

#### **Colors are faded or not printing completely**

- **•** Use a different color setting.
- **•** Use a different brand of paper. Every paper brand accepts ink differently and prints with slight color variations.
- **•** Clean the nozzles. For help, see [page 42](#page-45-1).
- **•** Wipe the nozzles. For help, see [page 44.](#page-47-1)
- **•** An ink cartridge may be out of or low on ink.

To check the ink levels from the operator panel:

- **1** Press **Options** until **Cartridges** appears on the display.
- **2** Press the right arrow button until **Ink Levels** appears.
- **3** Press **Select**.
- **4** Press one of the arrow buttons:
- **–** To check the ink level in the black cartridge choose Black Ink.
- **–** To check the ink level in the color cartridge choose Color Ink.
- **5** Press **Stop/Clear** to return to Normal quality.

To check the ink levels from the Lexmark Solution Center, see [page 11.](#page-14-0)

# **Display language is not preferable**

<span id="page-55-0"></span>If the language on the All-In-One display is not the language you prefer, change the language:

- **1** On the operator panel, press **Options**.
- **2** Continue pressing **Options** until **Language** appears on the display.
- **3** Use the right arrow button to scroll through the list of languages.
- **4** When your preferred language appears on the display, press **Select** to save that language as the default.

## <span id="page-56-0"></span>**All-In-One or scanner is not communicating with computer**

- **•** Disconnect, and then reconnect both ends of the USB cable.
- **•** Unplug the power supply from the electrical outlet. Reconnect the power supply (see your setup documentation). Turn the power on.
- **•** Restart your computer. If problems persist, see [page 64,](#page-67-0) Uninstalling and reinstalling the software.

# <span id="page-56-1"></span>**Copy quality is unsatisfactory**

The following topics can help you improve unsatisfactory print quality on your document.

#### **If your document is too light or too dark:**

- **1** On the operator panel, press **Options** until **Lighter/Darker** appears on the display.
- **2** Press the right arrow button to darken your document or the left arrow button to lighten it.
- **3** Press **Select**.

#### **If you are copying in black and white and want to improve the quality:**

**1** From your desktop, double-click the **Lexmark X5100 Series All-In-One Center** icon.

The All-In-One Main Page appears.

- **2** In the Copy... area, click **See More Copy Settings**.
- **3** Click **Display Advanced Copy Settings**.
- **4** Click the Scan tab.
- **5** Under the Color depth drop down menu, select **Gray**.
- **6** Click **OK**.

#### **If you are scanning or copying from a printed source, and your copy has a checkerboard pattern on it, follow these directions:**

For scanning:

**1** From your computer desktop, double-click the **Lexmark X5100 Series All-In-One Center** icon.

The All-In-One Main Page appears on your computer screen.

- **2** Under Scan... click **See More Scan Settings.**
- **3** From the What is being scanned? menu, select **Magazine/ Newspaper**.
- **4** Click **Scan Now**.

For copying:

**1** From your desktop, double-click the **Lexmark X5100 Series All-In-One Center** icon.

The All-In-One Main Page appears on your computer screen.

- **2** Under Copy... click **See More Copy Settings.**
- **3** Click **Display Advanced Copy Settings**.
- **4** Select the Image Patterns tab.
- **5** Select the third box to remove image patterns from magazine or newspaper documents.
- **6** Click **OK**.

# <span id="page-57-0"></span>**Auto-cropping of scanned image is unsatisfactory**

First, try cleaning the scanner glass. If that does not work, you can either turn the auto cropping feature off or adjust how the image is cropped.

**54**

#### **To clean the scanner glass:**

- **1** Dampen a clean, lint-free cloth.
- **2** Gently wipe the scanner glass.

**Note:** Make sure all ink or corrective fluid on the document is dry before placing the document on the scanner glass.

#### **To turn the feature off for your next scan:**

**1** From your desktop, double-click the **Lexmark X5100 Series All-In-One Center** icon.

The All-In-One Main Page appears.

- **2** Under Scan... click **See More Scan Settings.**
- **3** From the What is being scanned? menu, select anything but Photo. OR
- **1** From your desktop, double-click the **Lexmark X5100 Series All-In-One Center** icon.

The All-In-One Main Page appears.

- **2** Under Scan... click **See More Scan Settings.**
- **3** Click **Display Advanced Scan Settings**.
- **4** Click the Scan tab.
- **5** Click **Select area to be scanned,** and then select a size from the drop-down menu.
- **6** Click **OK**.

#### **To adjust the auto-cropping:**

**1** From your desktop, double-click the **Lexmark X5100 Series All-In-One Center** icon.

The All-In-One Main Page appears.

- **2** Under Scan... click **See More Scan Settings.**
- **3** Click **Display Advanced Scan Settings**.
- **4** Click the Scan tab.
- **5** Select **Auto-crop the scanned item**.
- **6** Slide the bar to the left to crop less or to the right to crop more.
- **7** Click **OK**.

### **To adjust cropping manually:**

**1** From your desktop, double-click the **Lexmark X5100 Series All-In-One Center** icon.

The All-In-One Main Page appears.

- **2** Click **Preview Now** to see your scanned image.
- **3** To resize and crop the image, drag the box around the image in the preview area until the size is satisfactory for your scan.

# <span id="page-59-0"></span>**Edges of copied documents are cut off**

If you are using your All-In-One without it being attached to a computer and scanning a document that is getting cut off on the edges:

- **1** Move the document to a different place on the glass.
- **2** On the operator panel, press the **Reduce/Enlarge** button repeatedly until **Fit to Page** appears.
- **3** Press **Select**.

If you are using your All-In-One attached to a computer:

- **1** Move the document to a different place on the glass.
- **2** From the software, select a copy setting with autocrop on (Color Photo or Black and White Photo) to make sure that autocrop finds the object and prints it completely.

**Note:** When autocrop is on, the object (wherever it is placed on the glass) will be printed in the upper left corner of the page. This might make your copy look different from the original.

#### <span id="page-60-0"></span>**The scanner unit will not close**

To close the scanner unit after installing cartridges, unlocking the scanner bed, or removing a paper jam, follow these steps:

- **1** Using both hands, lift the scanner unit.
- **2** Push and hold the scanner support back.
- **3** Carefully lower the scanner unit until it is completely closed.

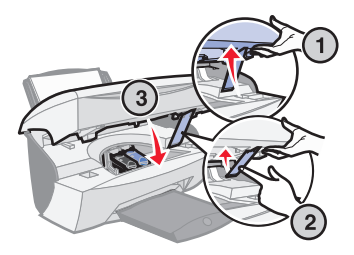

# **Copied objects appear in a different location on the page**

This will only happen if your All-In-One is attached to a computer. When the default for auto crop (Color Photo) is on for copying, any object found on the scanner glass will be positioned at the top left corner of the page.

To fix this:

- **1** From your desktop, double-click the **Lexmark X5100 Series All-In-One Center** icon.
- **2** From the Copy... area, select **Color Document** or **Black and White Document** (these settings have auto crop turned off).

## <span id="page-61-0"></span>**Fit to Page function is not working properly**

- **1** On the operator panel, press **Options** until **Original Size** appears.
- **2** Make sure the default, **Auto Detect**, is selected.
- **3** Press **Select**.
- **4** On the operator panel, press **Reduce/Enlarge** repeatedly until **Fit to Page** appears.
- **5** Press **Select**.
- **6** On the operator panel, press **Options** until **Blank Paper Size** appears.
- **7** Press the right arrow button until your blank paper size is displayed.
- **8** Press **Select**.

The scanner will pre-scan to determine the size of the original, and then fit it onto the specified Blank Paper Size and begin scanning to perform the copy.

### **If auto detect is set but not working correctly**

- **•** Make sure the glass is clean.
- **•** Turn off Auto Detect and specify the size of the original.

## <span id="page-62-0"></span>**You receive an error message**

Use this section to understand All-In-One software error messages on your computer screen and messages on the display of your All-In-One.

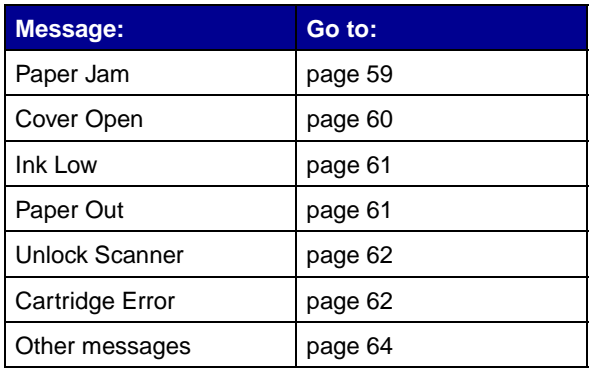

#### <span id="page-62-1"></span>**Paper Jam message**

Your All-In-One has a paper jam. To clear a paper jam:

- **1** Press **Power** to turn the All-In-One off.
- **2** Pull slowly and firmly on the paper to remove it.
- **3** Press **Power** to turn the All-In-One back on.

If you cannot reach the paper because it is too far into the All-In-One:

**1** Lift the scanner unit, and then pull the paper out.

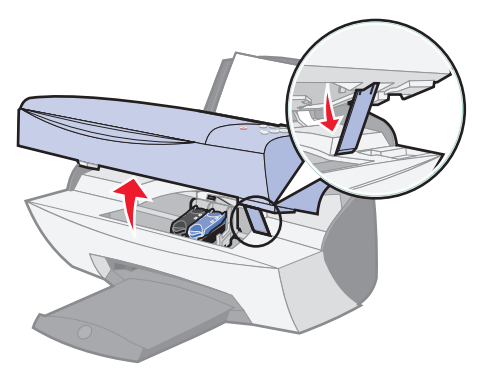

**59**

**2** Lower the scanner unit to close it.

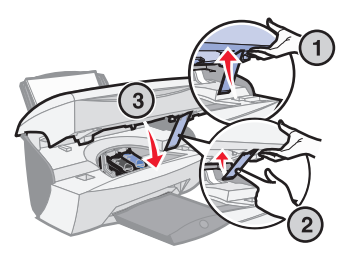

**3** Press **Power** to turn the All-In-One on, and then send your document to print.

#### <span id="page-63-0"></span>**Cover Open message**

The Cover open message appears when the scanner unit is open.

**Note:** The operator panel buttons do not function while the scanner unit is open.

Lower the scanner unit.

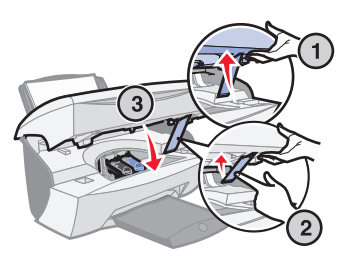

The message disappears, and the operator panel buttons function.

#### <span id="page-64-0"></span>**Ink Low message**

A print cartridge is running out of ink. Replace the cartridge in your All-In-One with a new one. For help, see [page 38.](#page-41-2)

**•** On the operator panel:

An Ink Low message (**Color Ink Low**, **Black Ink Low**, or both of these messages) appears on the display when one of your cartridges is 25% full or less.

For help:

- **–** Installing a new cartridge, see [page 38](#page-41-2).
- **–** Ordering supplies, see [page 45.](#page-48-1)
- **•** On the computer screen:

An Ink Low message appears when one of your cartridges is 25% full or less.

When one of these messages appears, you can:

- **•** Click OK.
- **•** Click the **?** to get information about ordering supplies.
- **•** Order a new cartridge or locate a dealer near you from the Lexmark Web site at www.lexmark.com.

For help:

- **–** Installing a new cartridge, see [page 38](#page-41-2).
- **–** Ordering supplies, see [page 45.](#page-48-1)

#### <span id="page-64-1"></span>**Paper Out message**

Your All-In-One is out of paper.

- **1** Load paper.
- **2** Press **Select**.
- **3** Send your document to print.

**Note:** If your All-In-One has a paper jam, see [page 59](#page-62-1) for help.

#### <span id="page-65-0"></span>**Unlock Scanner message**

The scanner is locked. To unlock it:

- **1** Press **Power** to turn the All-In-One off.
- **2** Use both hands to lift the scanner unit until the scanner support holds it open.

To the left and beside the scanner support is the scanner lock. For help, see [page 2](#page-5-0).

- **3** Pull the scanner lock toward you to unlock the scanner.
- **4** Using both hands, lift the scanner unit.
- **5** Push and hold the scanner support back.
- **6** Lower the scanner unit until it is completely closed.

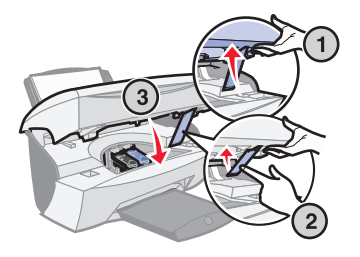

**7** Press **Power** to turn the All-In-One back on.

#### <span id="page-65-1"></span>**Cartridge Error messages**

When you get these messages you might need to:

- **•** Install cartridges, see [page 38](#page-41-2).
- **•** Order cartridges, see [page 45.](#page-48-1)

Check the table below for specific instructions:

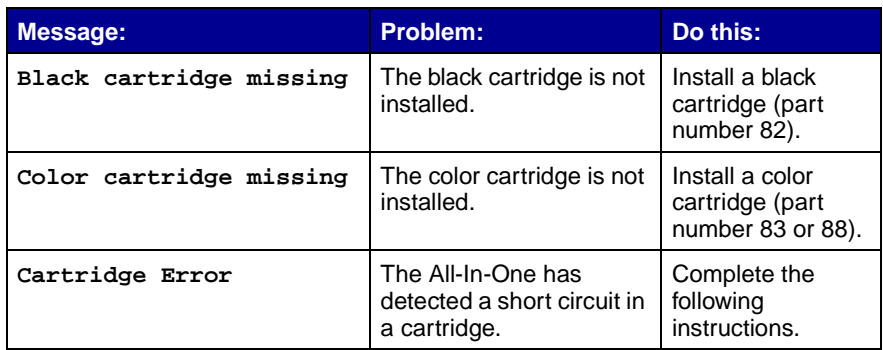

- **1** Press **Power** to turn the All-In-One off.
- **2** Use both hands to lift the scanner unit until the scanner support holds it open.

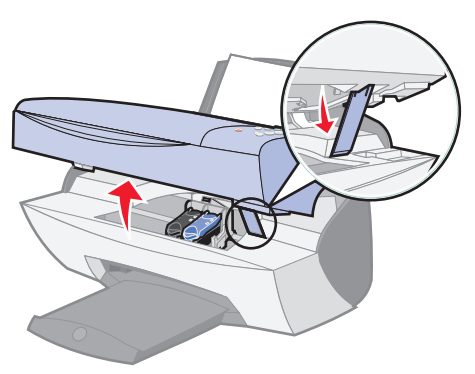

**3** Turn the All-In-One on.

The print cartridge carrier moves and stops at the loading position unless the All-In-One is busy.

**4** Remove the color print cartridge.

**5** Lower the scanner unit until it is completely closed.

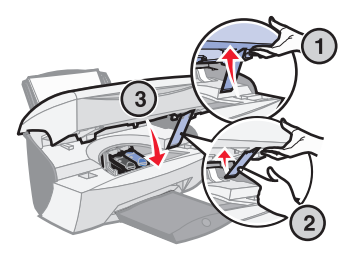

If the error message appears again, replace the black cartridge with a new black cartridge.

If the error message does not appear, repeat steps 1-3 and then go to step 6.

- **6** Reinstall the color cartridge and remove the black print cartridge.
- **7** Lower the scanner unit until it is completely closed.

If the error message appears again, replace the color cartridge with a new color cartridge.

If there is no error message (indicated by flashing lights), repeat steps 1-3 and then reinstall both print cartridges.

**8** Lower the scanner unit until it is completely closed.

If you get the error message again, while both cartridges are installed, replace both of the cartridges.

#### <span id="page-67-1"></span>**Other error messages**

- **1** Turn the All-In-One off.
- **2** Wait a few seconds, and then turn the All-In-One back on.
- **3** Send your document to print.

# <span id="page-67-0"></span>**Uninstall and reinstall the All-In-One software**

If the All-In-One is not functioning properly or if a communications error message appears when you try to use your All-In-One, you may need to uninstall, and then reinstall the All-In-One software.

#### **64**

1 From your desktop, click Start > Programs >

Lexmark X5100 Series LLexmark X5100 Series Uninstall

- **2** Follow the instructions on your computer screen to uninstall the All-In-One software.
- **3** Restart your computer before reinstalling the All-In-One software.
- **4** Insert the Lexmark X5100 Series CD.
- **5** Follow the instructions on your computer screen to install the software.

# **Other help sources**

If the preceding solutions do not solve the problem with your All-In-One:

- **•** Refer to the Lexmark Solution Center software for more troubleshooting information:
	- **1** Click Start ▶ Programs ▶ Lexmark X5100 Series ▶ Lexmark X5100 Series Solution Center.
	- **2** Click the Troubleshooting tab on the left side of the screen.
- **•** Go to http://support.lexmark.com/ for help.

# **Notices**

#### **Federal Communications Commission (FCC) compliance information statement**

The Lexmark X5100 Series has been tested and found to comply with the limits for a Class B digital device, pursuant to Part 15 of the FCC Rules. Operation is subject to the following two conditions: (1) this device may not cause harmful interference, and (2) this device must accept any interference received, including interference that may cause undesired operation.

The FCC Class B limits are designed to provide reasonable protection against harmful interference in a residential installation. This equipment generates, uses and can radiate radio frequency energy and, if not installed and used in accordance with the instructions, may cause harmful interference to radio communications. However, there is no guarantee that interference will not occur in a particular installation. If this equipment does cause harmful interference to radio or television reception, which can be determined by turning the equipment off and on, the user is encouraged to try to correct the interference by one or more of the following measures:

- Reorient or relocate the receiving antenna.
- Increase the separation between the equipment and receiver.
- Connect the equipment into an outlet on a circuit

different from that to which the receiver is connected.

• Consult your point of purchase or service representative for additional suggestions.

The manufacturer is not responsible for any radio or television interference caused by using other than recommended cables or by unauthorized changes or modifications to this equipment. Unauthorized changes or modifications could void the user's authority to operate this equipment.

**Note:**To assure compliance with FCC regulations on electromagnetic interference for a Class B computing device, use a properly shielded and grounded cable such as Lexmark part number 1329605 for parallel attach or 12A2405 for USB attach. Use of a substitute cable not properly shielded and grounded may result in a violation of FCC regulations.

Any questions regarding this compliance information statement should be directed to:

Director of Lexmark Technology & Services Lexmark International, Inc. 740 West New Circle Road Lexington, KY 40550 (859) 232-3000

#### **Industry Canada compliance statement**

This Class B digital apparatus meets all requirements of the **Canadian** Interference-Causing Equipment Regulations.

#### **Avis de conformité aux normes d'Industrie Canada**

Cet appareil numérique de la classe B respecte toutes les exigences du Règlement sur le matériel brouilleur du Canada.

#### **European Community (EC) directives conformity**

This product is in conformity with the protection requirements of EC Council directives 89/336/EEC and 73/23/EEC on the approximation and harmonization of the laws of the Member States relating to electromagnetic compatibility and safety of electrical equipment designed for use within certain voltage limits.

A declaration of conformity with the requirements of the directives has been signed by the Director of Manufacturing and Technical Support, Lexmark International, S.A., Boigny, France.

This product satisfies the Class B limits of EN 55022 and safety requirements of EN 60950.

#### **The United Kingdom Telecommunications Act 1984**

This apparatus is approved under the approval number NS/G/1234/J/100003 for the indirect connections to the public telecommunications systems in the United Kingdom.

#### **ENERGY STAR**

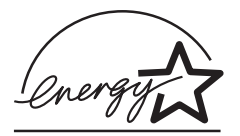

The EPA ENERGY STAR Office Equipment program is a partnership effort with office equipment manufacturers to promote the introduction of energy-efficient products and to reduce air pollution caused by power generation.

Companies participating in this program introduce products that power down when they are not being

used. This feature will cut the energy used by up to 50 percent. Lexmark is proud to be a participant in this program.

As an ENERGY STAR Partner, Lexmark International, Inc. has determined that this product meets the ENERGY STAR guidelines for energy efficiency.

#### **Conventions**

It may help you to recognize the caution, warning, and note conventions used in this book.

> **CAUTION:** A **caution** identifies something

that could cause you harm.

#### **Warning:** A **warning**

identifies something that could damage your printer hardware or .<br>software

A **note** provides information you may find useful.

#### **Copyright advisory**

It may be illegal to copy certain materials without permission or license, including documents, images, and currency. If you are not sure whether you have permission, seek legal advice.

#### **Japanese VCCI notice**

この装置は、情報処理装置等電波障害自主規制協議会 (VCCI) の基準 に基づくクラスB情報技術装置です。この装置は、家庭環境で使用すること を目的としていますが、この装置がラジオやテレビジョン受信機に近接して 使用されると、受信障害を引き起こすことがあります。 取扱説明書に従って正しい取り扱いをして下さい。

# **Statement of Limited Warranty**

Lexmark International, Inc. Lexington, KY

This limited warranty applies to the United States. For customers outside the U.S., refer to the country-specific warranty information that came with your product.

This limited warranty applies to this product only if it was originally purchased for your use, and not for resale, from Lexmark or a Lexmark remarketer, referred to in this statement as "Remarketer."

#### **Limited warranty**

Lexmark warrants that this product:

- Is manufactured from new parts, or new and serviceable used parts, which perform like new parts
- Is, during normal use, free from defects in material and workmanship

If this product does not function as warranted during the warranty period, contact a Remarketer or Lexmark for repair or replacement (at Lexmark's option).

If this product is a feature or option, this statement applies only when that feature or option is used with the product for which it was designed. To obtain warranty service, you may be required to present the feature or option with the product.

If you transfer this product to another user, warranty service under the terms of this statement is available to that user for the remainder of the warranty period. You should transfer proof of

original purchase and this statement to that user.

#### **Limited warranty service**

The warranty period starts on the date of original purchase as shown on the purchase receipt. The warranty period ends 12 months later.

To obtain warranty service you may be required to present proof of original purchase. You may be required to deliver your product to the Remarketer or Lexmark, or ship it prepaid and suitably packaged to a Lexmark designated location. You are responsible for loss of, or damage to, a product in transit to the Remarketer or the designated location.

When warranty service involves the exchange of a product or part, the item replaced becomes the property of the Remarketer or Lexmark. The replacement may be a new or repaired item. The replacement item assumes the remaining warranty period of the original product.

Replacement is not available to you if the product you present for exchange is defaced, altered, in need of a repair not included in warranty service, damaged beyond repair, or if the product is not free of all legal obligations, restrictions, liens, and encumbrances.

Before you present this product for warranty service, remove all print cartridges, programs, data, and removable storage media

(unless directed otherwise by Lexmark).

For further explanation of your warranty alternatives and the nearest Lexmark authorized servicer in your area, contact Lexmark at (407) 563-4600, or on the World Wide Web at www.lexmark.com.

Remote technical support is provided for this product throughout its warranty period. For products no longer covered by a Lexmark warranty, technical support may not be available or only be available for a fee.

#### **Extent of limited warranty**

We do not warrant uninterrupted or error-free operation of any product.

Warranty service does not include repair of failures caused by:

- Modification or attachments
- Accidents or misuse
- Unsuitable physical or operating environment
- Maintenance by anyone other than Lexmark or a Lexmark authorized servicer
- Operation of a product beyond the limit of its duty cycle
- Use of printing media outside of Lexmark specifications
- Supplies (such as ink) not furnished by Lexmark
- Products, components, parts, materials, software, or interfaces not furnished by Lexmark
**TO THE EXTENT PERMITTED BY APPLICABLE LAW, NEITHER LEXMARK NOR ITS THIRD PARTY SUPPLIERS OR REMARKETERS MAKE ANY OTHER WARRANTY OR CONDITION OF ANY KIND, WHETHER EXPRESS OR IMPLIED, WITH RESPECT TO THIS PRODUCT, AND SPECIFICALLY DISCLAIM THE IMPLIED WARRANTIES OR CONDITIONS OF MERCHANTABILITY, FITNESS FOR A PARTICULAR PURPOSE, AND SATISFACTORY QUALITY. ANY WARRANTIES THAT MAY NOT BE DISCLAIMED UNDER APPLICABLE LAW ARE LIMITED IN DURATION TO THE WARRANTY PERIOD. NO WARRANTIES, EXPRESS OR IMPLIED, WILL APPLY AFTER THIS PERIOD. ALL INFORMATION, SPECIFICATIONS, PRICES, AND SERVICES ARE SUBJECT TO CHANGE AT ANY TIME WITHOUT NOTICE.**

#### **Limitation of liability**

Your sole remedy under this limited warranty is set forth in this document. For any claim concerning performance or nonperformance of Lexmark or a Remarketer for this product under this limited warranty, you may recover actual damages up to the limit set forth in the following paragraph.

Lexmark's liability for actual damages from any cause whatsoever will be limited to the amount you paid for the product that caused the damages. This limitation of liability will not apply to claims by you for bodily injury or damage to real property or tangible personal property for which Lexmark is legally liable. IN NO EVENT WILL LEXMARK BE LIABLE FOR ANY LOST PROFITS, LOST SAVINGS, INCIDENTAL DAMAGE, OR OTHER ECONOMIC OR **CONSEQUENTIAL** DAMAGES. This is true even if you advise Lexmark or a Remarketer of the possibility of such damages. Lexmark is not liable for any claim by you based on a third party claim.

This limitation of remedies also applies to claims against any Suppliers and Remarketers of Lexmark. Lexmark's and its Suppliers' and Remarketers' limitations of remedies are not cumulative. Such Suppliers and Remarketers are intended beneficiaries of this limitation.

#### **Additional rights**

Some states do not allow limitations on how long an implied warranty lasts, or do not allow the exclusion or limitation of incidental or consequential damages, so the limitations or exclusions contained above may not apply to you.

This limited warranty gives you specific legal rights. You may also have other rights that vary from state to state.

**69**

# **Index**

### **A**

[aligning print cartridges](#page-45-0)  42 [All-In-One Center 8](#page-11-0) [All-In-One overview 1](#page-4-0)

### **B**

[banner paper 18](#page-21-0) [loading 27,](#page-30-0) [28](#page-31-0) [printing 28](#page-31-0) [Black Copy 5](#page-8-0) black print cartridge [part number 38](#page-41-0) [buttons, operator panel 3](#page-6-0) [Black Copy 5](#page-8-0) [Color Copy 5](#page-8-1) [Copy Quality 5](#page-8-2) [E-mail, File, Software](#page-8-3)  5 [left arrow 5](#page-8-4) [Number of Copies 5](#page-8-5) [Options 5](#page-8-6) [Photo Copy 5](#page-8-7) [Photo Options 5](#page-8-8) [Power 5](#page-8-9) [Reduce/Enlarge 5](#page-8-10) [right arrow 5](#page-8-11) [Select 5](#page-8-12) [Start Fax 5](#page-8-13) [Start Scan 5](#page-8-14) [Stop/Clear 5](#page-8-15)

## **C**

cable, part number [USB 45](#page-48-0) cards

[loading 17](#page-20-0) [Cartridge Error 62](#page-65-0) cartridges [aligning 42](#page-45-0) [cleaning 42](#page-45-1) [installing 38](#page-41-1) [ordering 45](#page-48-1) [part numbers 38](#page-41-2) [removing 39](#page-42-0) [replacing 38](#page-41-1) [wiping 44](#page-47-0) cleaning print cartridge nozzles [using operator panel](#page-46-0)  43 [using the LSC 43](#page-46-1) [cleaning, print cartridge](#page-45-1)  nozzles 42 [Color Copy 5](#page-8-16) color print cartridge [part number 38](#page-41-3) [contacts, wiping 44](#page-47-1) [Copy Quality 5](#page-8-2) [copying 20](#page-23-0) [operator panel 20](#page-23-1) [software 21](#page-24-0) [Cover Open 60](#page-63-0) [creating projects 27](#page-30-1) [banner 28](#page-31-0) [color copies 29](#page-32-0) enlarge or reduce [patterns or photos](#page-34-0)  31 [iron-on transfers 36](#page-39-0) [mirror images 36](#page-39-1) [optical character](#page-40-0)  recognition 37

[posters 33](#page-36-0) [repeated images 34](#page-37-0) [scan a photograph to](#page-33-0)  e-mail 30 custom size paper [loading 17](#page-20-1)

#### **D**

[display 3](#page-6-1)

### **E**

[edit document text \(OCR\)](#page-40-0)  37 envelopes [loading 17](#page-20-2) error messages [Cartridge Error 62](#page-65-1) [Cover Open 60](#page-63-1) [Ink Low 61](#page-64-0) [other 64](#page-67-0) [Paper Jam 59](#page-62-0) [Paper Out 61](#page-64-1) [Unlock Scanner 62](#page-65-2)

### **F**

[faxing 26](#page-29-0)

### **G**

glossy paper [loading 17](#page-20-3) greeting cards [loading 17](#page-20-0)

### **I**

[improving print quality 53](#page-56-0)

[personalize fabric 36](#page-39-0)

index cards [loading 17](#page-20-0) [Ink Low 61](#page-64-2) installing [print cartridges 38](#page-41-1) iron-on transfers [loading 18](#page-21-1)

### **L**

[left arrow 5](#page-8-17) [Lexmark All-In-One](#page-11-0)  Center 8 Lexmark Solution Center tabs [Advanced 12](#page-15-0) [Contact Information](#page-15-1)  12 [How To 12](#page-15-2) [Maintenance 12](#page-15-3) [Troubleshooting 12](#page-15-4) [using 12](#page-15-5) [Lexmark X5100 Series](#page-13-0)  Photo Editor 10 [Lexmark X5100 Series](#page-14-0)  Solution Center 11 light [Power 3](#page-6-2) loading [banner paper 27,](#page-30-0) [28](#page-31-0) [cards 17](#page-20-0) [custom size paper 17](#page-20-1) [envelopes 17](#page-20-2) [greeting cards 17](#page-20-0) [index cards 17](#page-20-0) [iron-on transfers 18](#page-21-1) [paper 16](#page-19-0) [photo cards 17](#page-20-4) [photo paper 17](#page-20-5) [postcards 17](#page-20-4) [specialty paper 19](#page-22-0) [transparencies 17](#page-20-6)

#### **M**

[maintenance 38](#page-41-4)

[menu headings 6](#page-9-0) messages, error [Cartridge 62](#page-65-0) [Cover Open 60](#page-63-1) [Ink Low 61](#page-64-0) [other 64](#page-67-0) [Paper Jam 59](#page-62-0) [Paper Out 61](#page-64-3) [Unlock Scanner 62](#page-65-3) [mirror images 36](#page-39-1) [multiple images 34](#page-37-0)

### **N**

[networking 37](#page-40-1) [notices 66](#page-69-0) nozzles, print [wiping 44](#page-47-0) [Number of Copies 5](#page-8-5)

### **O**

[operator panel 3](#page-6-3) [copying with 20](#page-23-2) [scanning with 20](#page-23-2) [sending a fax 26](#page-29-1) [using 3](#page-6-4) Optical Character [Recognition \(OCR\) 37](#page-40-0) [Options 5](#page-8-6) [ordering supplies 45](#page-48-2)

### **P**

paper [banner 18](#page-21-0) [card stock 17](#page-20-7) [cards 17](#page-20-8) [custom size 17](#page-20-1) [envelopes 17](#page-20-2) [iron-on transfers 18](#page-21-1) [labels 17](#page-20-9) [loading specialty 19](#page-22-0) [photo 17](#page-20-10) [plain 17](#page-20-11) [transparencies 17](#page-20-12)

[paper exit tray 3](#page-6-5) [paper guide 3](#page-6-6) [Paper Jam message 59](#page-62-0) [paper jam, clearing 59](#page-62-0) [paper loading 16](#page-19-0) [paper support 3](#page-6-7) [paper type sensor 13](#page-16-0) part number [black print cartridge](#page-41-0)  38 [color print cartridge 38](#page-41-3) [USB cable 45](#page-48-0) [parts 2](#page-5-0) photo cards [loading 17](#page-20-4) [Photo Copy 5](#page-8-7) [Photo Editor 10](#page-13-0) [Photo Options 5](#page-8-8) photo paper [loading 17](#page-20-5) postcards [loading 17](#page-20-4) [Power 5](#page-8-9) [Power light 3](#page-6-2) [preserving print](#page-48-3)  cartridges 45 print cartridges [aligning 42](#page-45-0) [cleaning 42](#page-45-1) [installing 38](#page-41-1) [ordering 45](#page-48-2) [preserving 45](#page-48-3) [removing 39](#page-42-0) [replacing 38](#page-41-1) [wiping 44](#page-47-0) [print nozzles, wiping 44](#page-47-1) [Print Properties 9](#page-12-0) print quality, [troubleshooting 53](#page-56-0) printer software [installing 64](#page-67-1) [uninstalling 64](#page-67-1) [printing 26](#page-29-2) [banner 28](#page-31-0) [iron-on transfers 36](#page-39-0)

[mirror images 36](#page-39-1) [posters 33](#page-36-0) [repeated images 34](#page-37-0) projects [banner 28](#page-31-0) [color copies 29](#page-32-0) [creating 27](#page-30-1) [enlarging or reducing](#page-34-0)  patterns 31 mirror images and [iron-on transfers 36](#page-39-1) Optical Character [Recognition \(OCR\)](#page-40-0)  37 [personalizing fabric](#page-39-0)  36 [poster 33](#page-36-0) [repeating images 34](#page-37-0) [scanning a photograph](#page-33-0)  to e-mail 30 scanning multiple [pages or images 32](#page-35-0)

### **R**

[Reduce/Enlarge 5](#page-8-10) [removing print cartridges](#page-42-0)  39 [repeating images 34](#page-37-0) [right arrow 5](#page-8-11)

# **S**

[safety information 2](#page-1-0) [scanner lid 3](#page-6-8) [scanner lock 3](#page-6-9) [scanner support 3](#page-6-10) [scanner unit 3](#page-6-11) [closing 57](#page-60-0) [scanning 22](#page-25-0) [operator panel 22](#page-25-1) [placing document 16](#page-19-1) [software 24](#page-27-0) [scanning multiple images](#page-35-0)  32 [Select 5](#page-8-12)

[setup 1](#page-4-1) [software 8](#page-11-1) [Lexmark All-In-One](#page-11-0)  Center 8 [Lexmark X5100 Series](#page-13-0)  Photo Editor 10 [Lexmark X5100 Series](#page-14-0)  Solution Center 11 [Print Properties 9](#page-12-0) specialty paper [loading 19](#page-22-0) specialty papers [banner 18](#page-21-0) [cards 17](#page-20-0) [custom size paper 17](#page-20-1) [envelopes 17](#page-20-2) [greeting cards 17](#page-20-0) [index cards 17](#page-20-0) [iron-on transfers 18](#page-21-1) [photo cards 17](#page-20-4) [photo paper 17](#page-20-5) [postcards 17](#page-20-4) [transparencies 17](#page-20-6) [Start Fax 5](#page-8-13) [Start Scan 5](#page-8-14) [Stop/Clear 5](#page-8-15) [supplies, ordering 45](#page-48-2)

## **T**

[top cover 3](#page-6-8) transparencies [loading 17](#page-20-6) [troubleshooting 46](#page-49-0) [auto-cropping 54](#page-57-0) [cartridge carrier stalled](#page-64-4)  61 [Cartridge Error 62](#page-65-1) [general 46](#page-49-1) [out of paper 61](#page-64-5) [Paper Jam 59](#page-62-1) [print quality 53](#page-56-0) [setup 46](#page-49-2)

## **U**

[uninstalling printer](#page-67-1)  software 64 [Unlock Scanner 62](#page-65-2) [USB cable part number](#page-48-0)  45 [using Print Properties 9](#page-12-0)

### **W**

[warranty 68](#page-71-0)

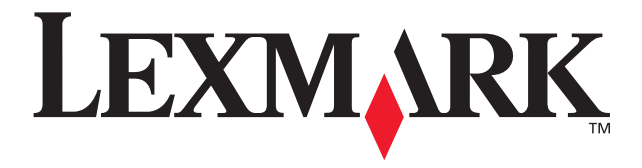

Lexmark and Lexmark with diamond design are trademarks of Lexmark International, Inc., registered in the United States and/or other countries. © 2002 Lexmark International, Inc. 740 West New Circle Road Lexington, Kentucky 40550

#### **[www.lexmark.com](http://www.lexmark.com)**

Download from Www.Somanuals.com. All Manuals Search And Download.

Free Manuals Download Website [http://myh66.com](http://myh66.com/) [http://usermanuals.us](http://usermanuals.us/) [http://www.somanuals.com](http://www.somanuals.com/) [http://www.4manuals.cc](http://www.4manuals.cc/) [http://www.manual-lib.com](http://www.manual-lib.com/) [http://www.404manual.com](http://www.404manual.com/) [http://www.luxmanual.com](http://www.luxmanual.com/) [http://aubethermostatmanual.com](http://aubethermostatmanual.com/) Golf course search by state [http://golfingnear.com](http://www.golfingnear.com/)

Email search by domain

[http://emailbydomain.com](http://emailbydomain.com/) Auto manuals search

[http://auto.somanuals.com](http://auto.somanuals.com/) TV manuals search

[http://tv.somanuals.com](http://tv.somanuals.com/)